# **StarBoard Serie FX-TRIO**

# **Guida per l'utente**

Leggere questa Guida per l'utente e conservarla con cura per farvi riferimento in futuro.

Prima di utilizzare questo prodotto, leggere attentamente e comprendere appieno le istruzioni per la sicurezza. Conservare questa Guida per l'utente a portata di mano, per consultarla facilmente.

**FXT-ML110801**

**Hitachi Solutions** 

## **Note**

È proibita la riproduzione o ristampa non autorizzata di questa Guida per l'utente o di una sua parte qualsiasi.

I contenuti di questa Guida per l'utente sono soggetti a modifica senza preavviso.

È stata adottata la massima cura affinché questa Guida per l'utente sia completa e corretta. Tuttavia, qualora si rilevino punti discutibili, errori ecc., informarne il rivenditore.

Hitachi Solutions, Ltd., non si assume alcuna responsabilità per perdite derivanti da o correlate all'uso di questo prodotto. Per i dettagli sulla garanzia e le responsabilità, consultare il capitolo "3. Appendice 3.7 Condizioni di garanzia del prodotto" alla fine di questa Guida per l'utente.

# **Declinazione di responsabilità**

Hitachi Solutions, Ltd. non si assume alcuna responsabilità e non offre alcuna garanzia, espressa o implicita, per quanto riguarda i contenuti di questa Guida per l'utente.

Inoltre, l'azienda non offre alcuna garanzia per quanto riguarda l'adeguatezza, la commerciabilità o l'idoneità a un uso specifico del prodotto.

Tutti i prodotti di Hitachi Solutions, Ltd. descritti in questa Guida per l'utente sono attualmente in vendita o offerti su licenza.

Gli utenti che hanno acquistato uno o più dei prodotti descritti dovranno sostenere le spese di qualsiasi manutenzione, riparazione e danno derivanti da difetti di questo prodotto, e sosterranno le spese dei danni diretti o indiretti (compresi lucro cessante o perdita di informazioni necessarie) risultanti da difetti del prodotto.

Inoltre, Hitachi Solutions, Ltd. si riserva il diritto di rivedere questa Guida per l'utente e di modificarne i contenuti, senza alcun obbligo di informarne alcuna persona.

## **Clausole della garanzia sul prodotto**

L'uso di questo prodotto è limitato alla nazione nella quale è stato acquistato. Per i dettagli sulla garanzia, consultare il capitolo "3. Appendice 3.7 Condizioni di garanzia del prodotto", alla fine di questa Guida per l'utente.

Questa seconda edizione della Guida per l'utente (FXT-ML110801) è destinata ai prodotti seguenti.:

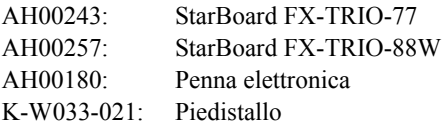

Windows è un marchio di Microsoft Corporation negli Stati Uniti e in altre nazioni. Mac e Mac OS sono marchi di Apple Inc., registrati negli Stati Uniti e in altri paesi. Altri marchi e nomi di prodotto sono marchi e/o marchi registrati dei rispettivi detentori.

#### **Date di creazione del manuale**

Agosto 2011, seconda edizione FXT-ML110801

Tutti i diritti riservati, Copyright(c)2010, 2011, Hitachi Solutions, Ltd.

## **Introduzione**

Grazie per aver acquistato Hitachi Solutions StarBoard FX-TRIO (d'ora in avanti chiamato "StarBoard"). Questa Guida per l'utente è destinata a persone che abbiano già una conoscenza di lavoro con i personal computer (d'ora in avanti chiamati "PC").

Assicurarsi di comprendere il contenuto di questa Guida per l'utente e di utilizzare il software correttamente.

Vi auguriamo di poter sfruttare al meglio questo prodotto.

## **Sicurezza**

### **Marchi e simboli**

Sul prodotto e in questa Guida per l'utente sono riportati vari simboli e marchi, al fine di un uso sicuro e corretto del prodotto e per evitare danni a persone e cose. Tali simboli e i relativi significati sono illustrati in seguito. Comprendere bene queste informazioni prima di leggere la Guida per l'utente vera e propria.

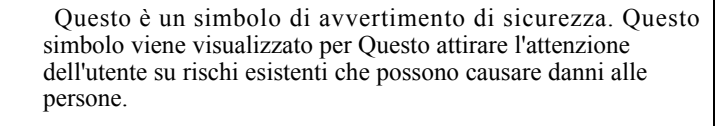

Per evitare pericoli di lesioni o di morte, NON IGNORARE le istruzioni di sicurezza che seguono questo simbolo.

# **AVVERTENZE**

Questo avvertimento viene visualizzato quando sussiste il rischio di morte o di lesioni mortali.

# **ATTENZIONE**

Questo avvertimento viene visualizzato quando sussiste il rischio di lesioni personali moderate o leggere.

## *AVVISO*

Questo avvertimento viene visualizzato quando sussiste il rischio di danni alle cose.

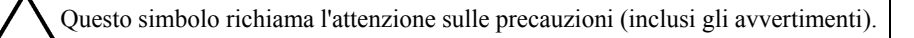

Questo simbolo segnala proibizioni.

Questo simbolo segnala operazioni obbligatorie.

# **Precauzioni di sicurezza (Precauzioni obbligatorie)**

## **(1) Precauzioni relative al funzionamento**

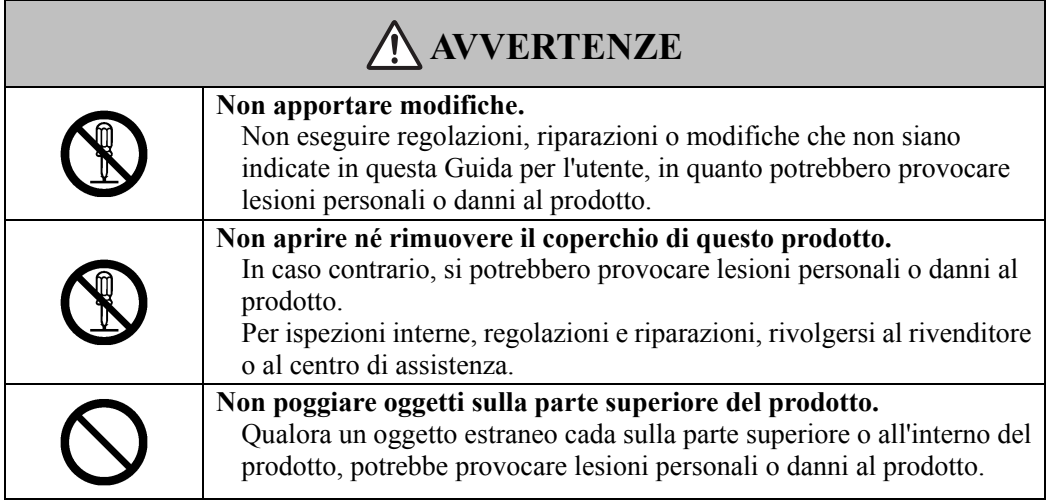

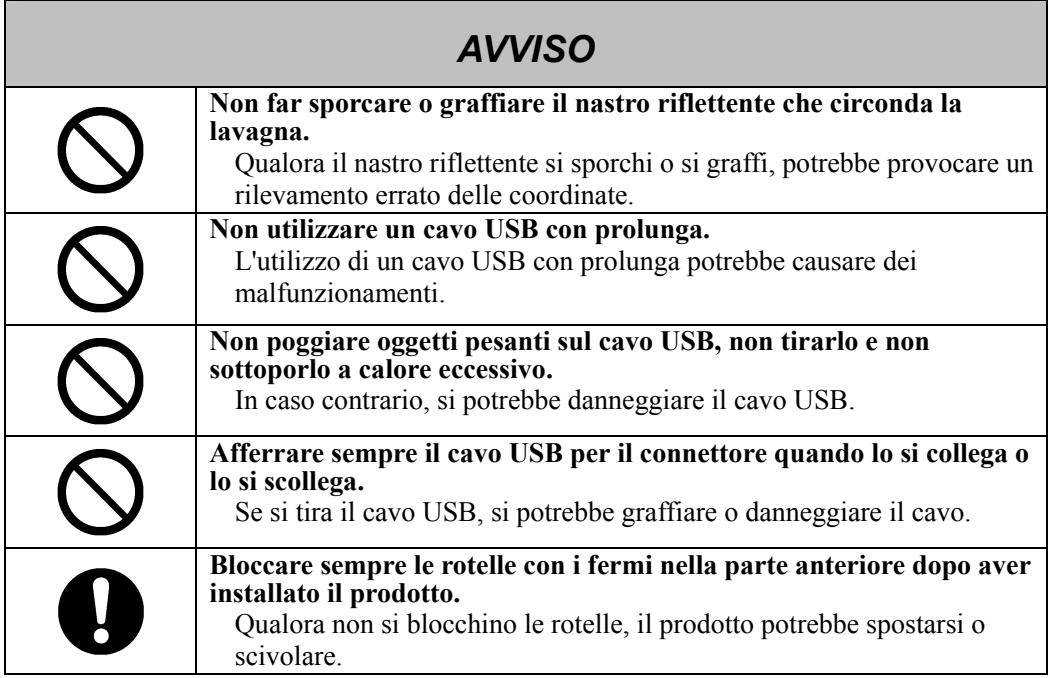

## **(2) Cosa fare in caso di problemi**

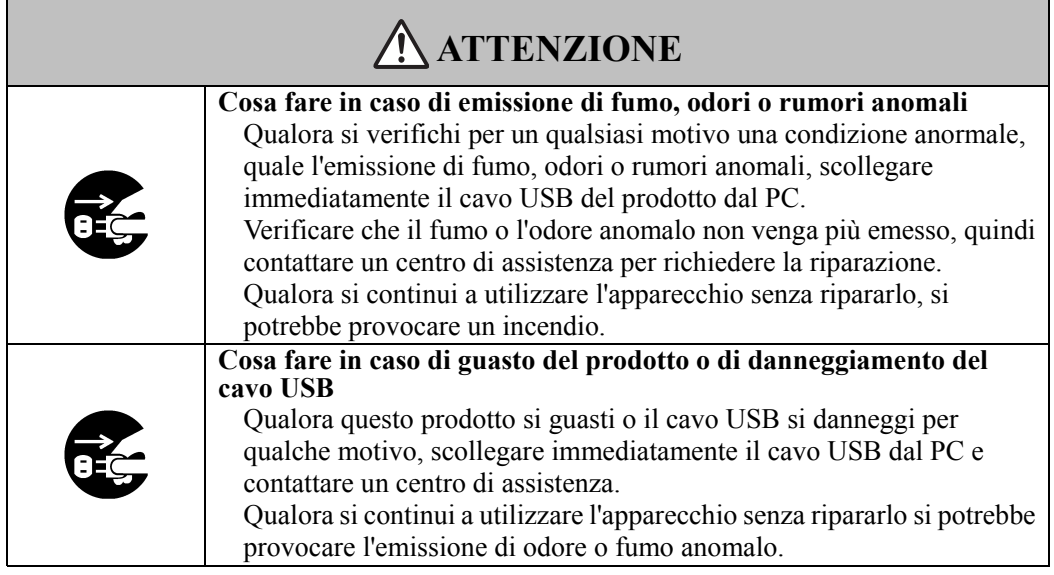

## **(3) Precauzioni relative all'uso**

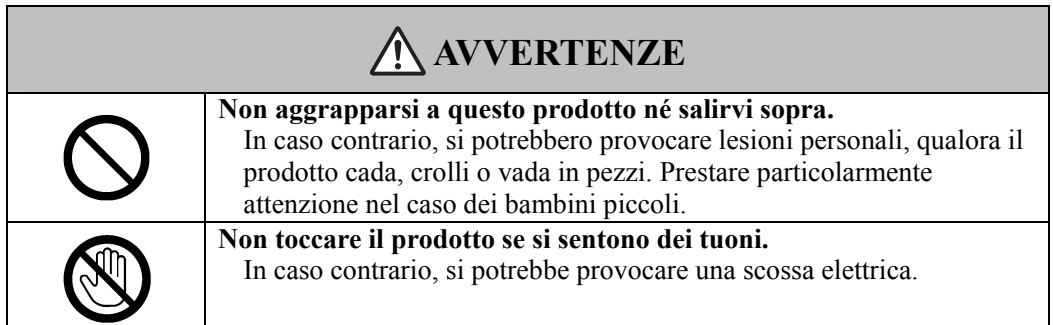

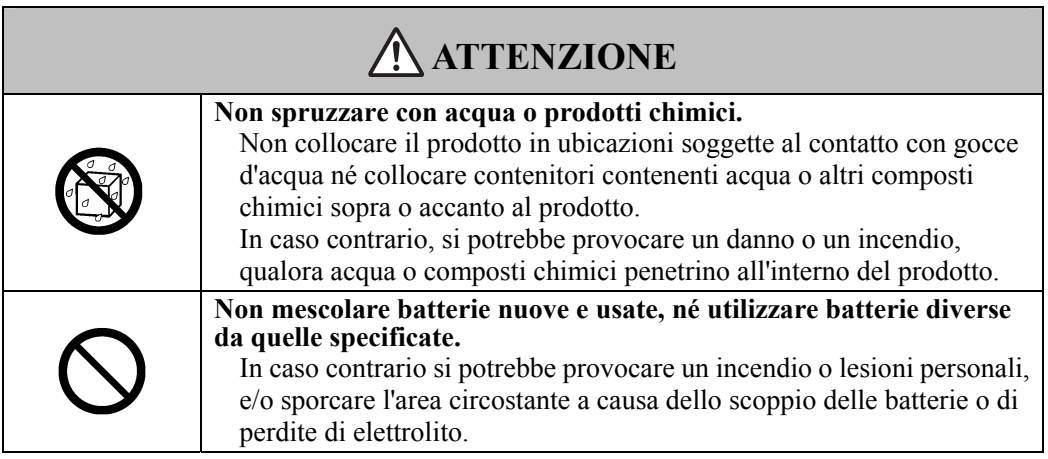

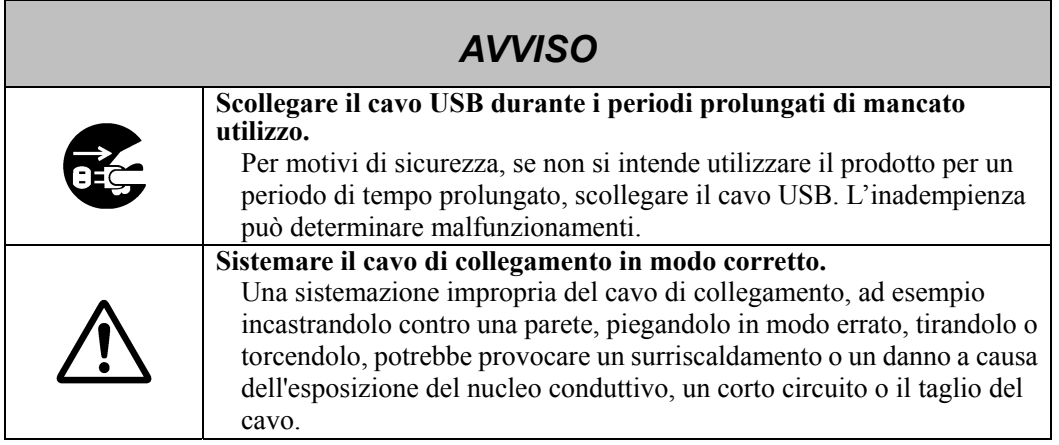

## **(4) Precauzioni relative allo spostamento del prodotto**

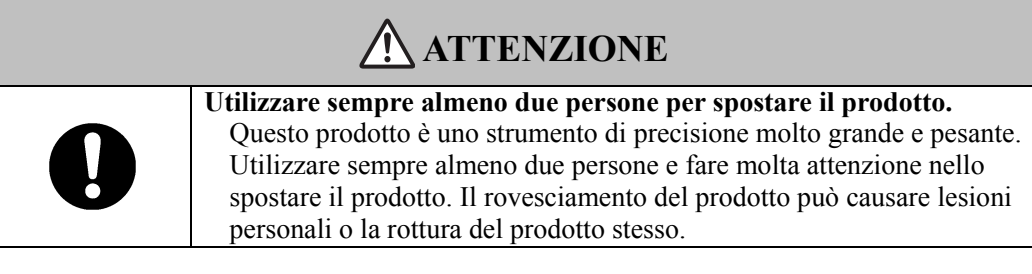

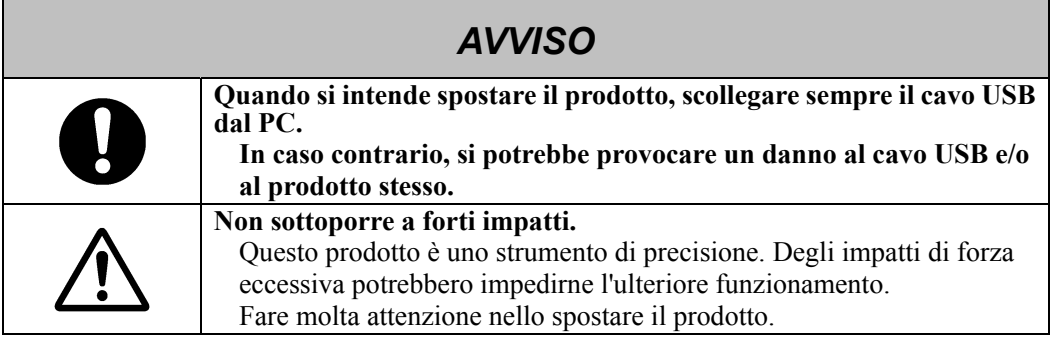

L,

## **(5) Precauzioni relative all'ambiente di installazione**

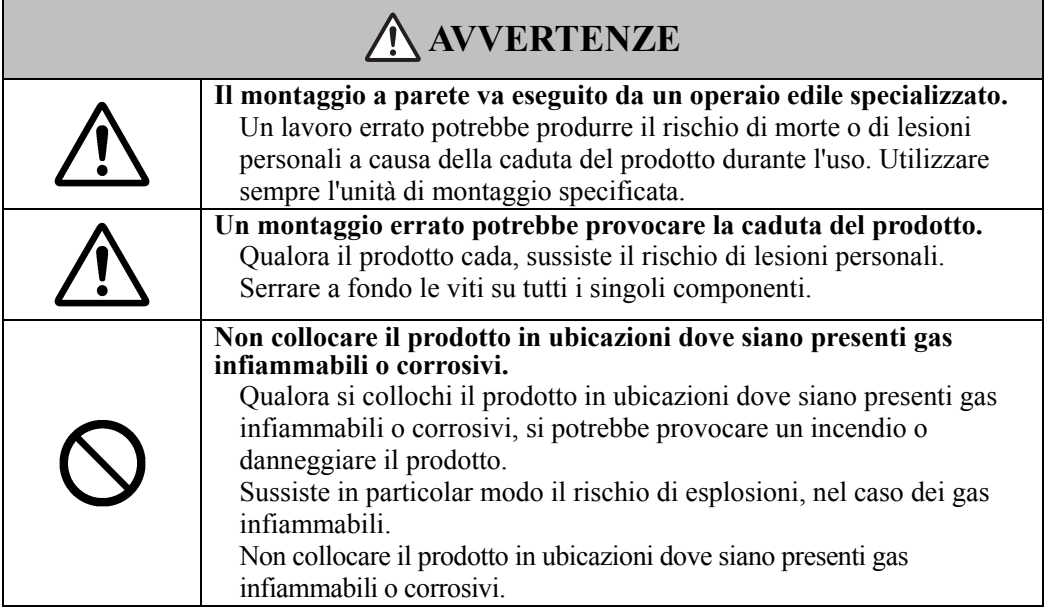

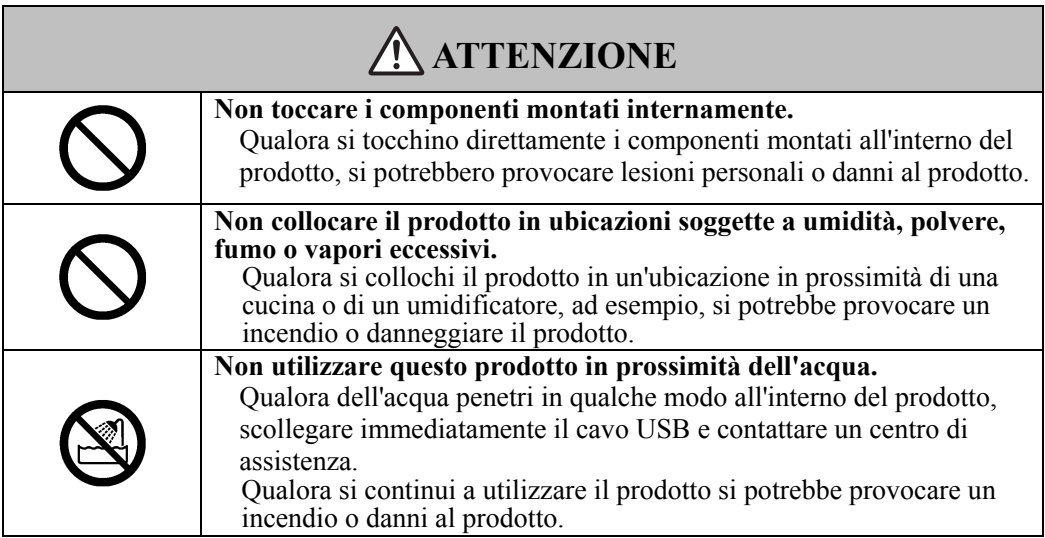

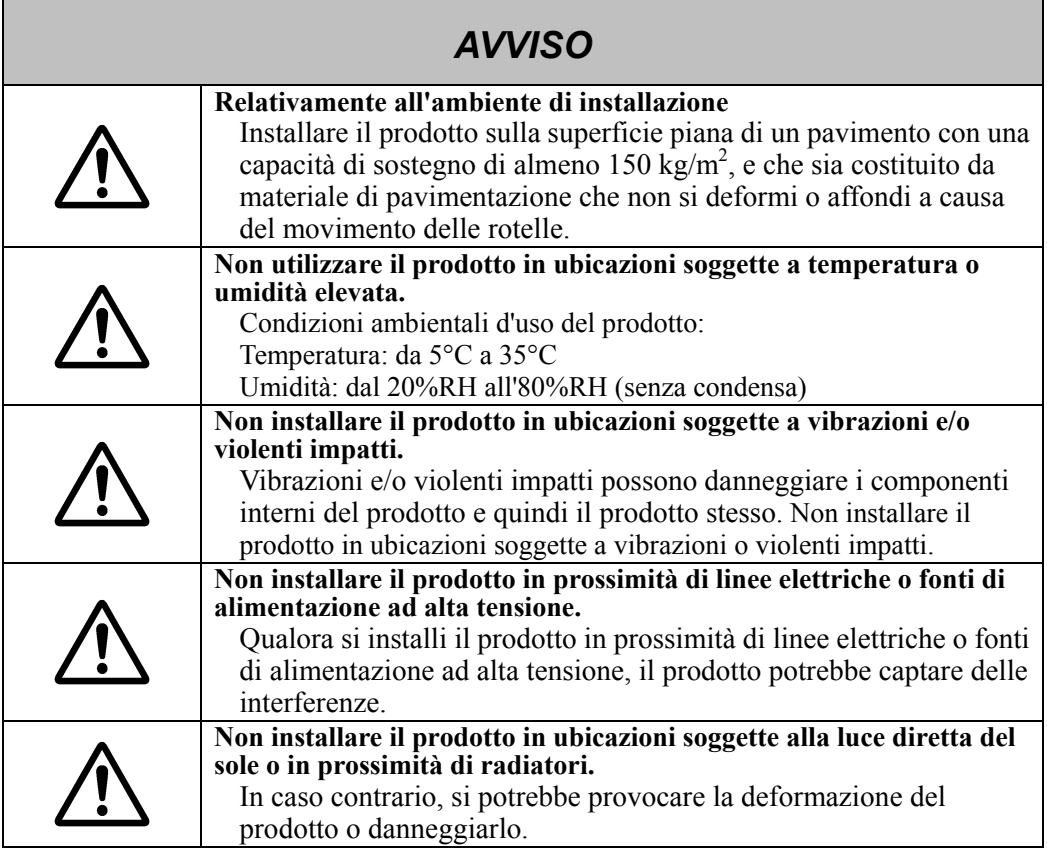

*AVVISO*

## **(6) Precauzioni relative allo smaltimento**

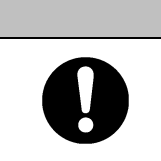

**Al momento dello smaltimento, trattare questo prodotto come rifiuto industriale, seguendo tutte le leggi e le normative vigenti.**  Quando si smaltisce questo prodotto, l'utente deve seguire tutte le leggi e le normative della località in cui viene utilizzato.

Le precauzioni indicate sul prodotto e in questa Guida per l'utente sono state oggetto di attenta valutazione. Tuttavia, potrebbero verificarsi degli eventi imprevisti. Nell'utilizzare il prodotto gli utenti devono fare attenzione e seguire le istruzioni.

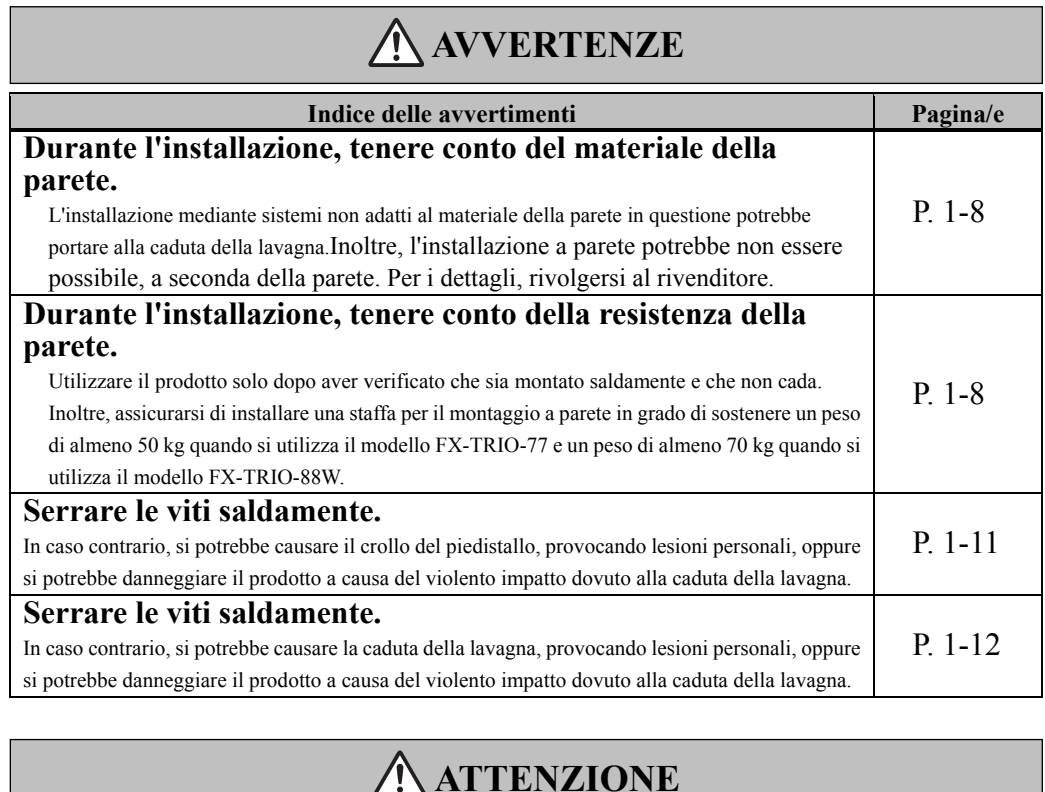

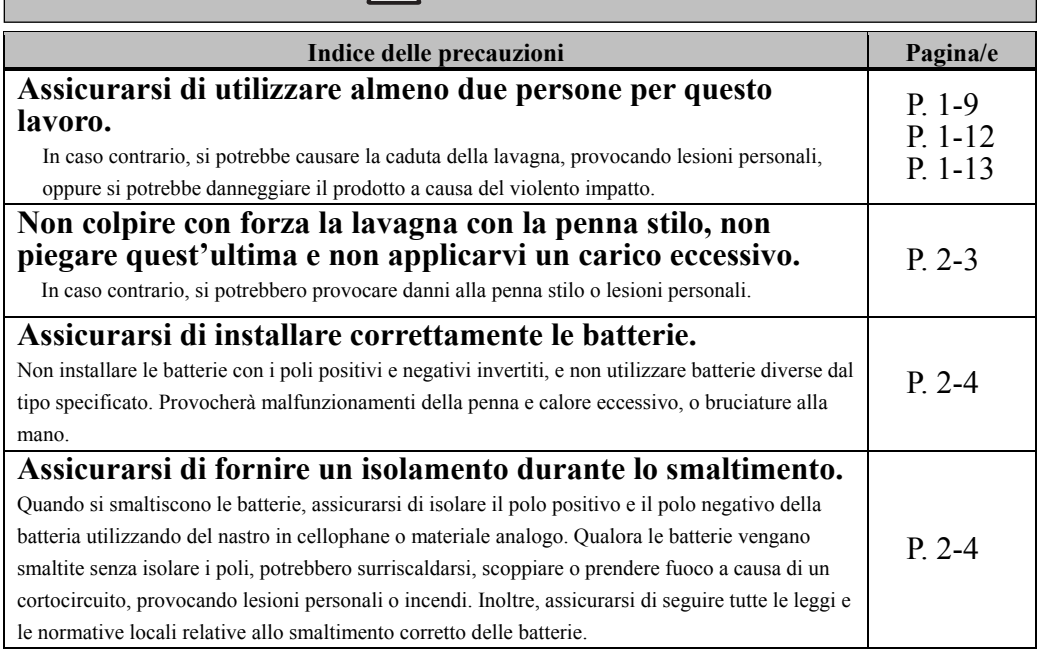

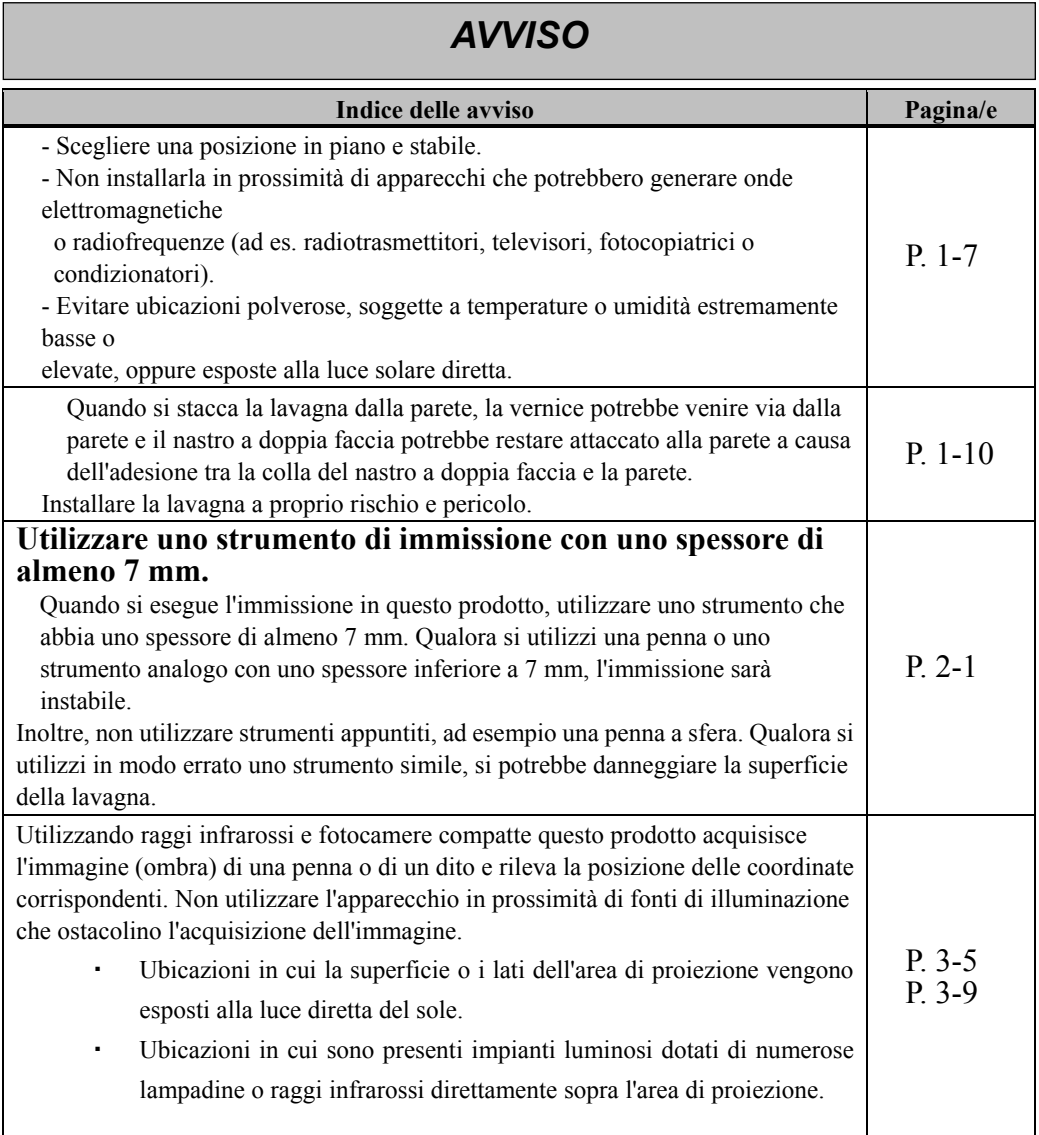

## Indice

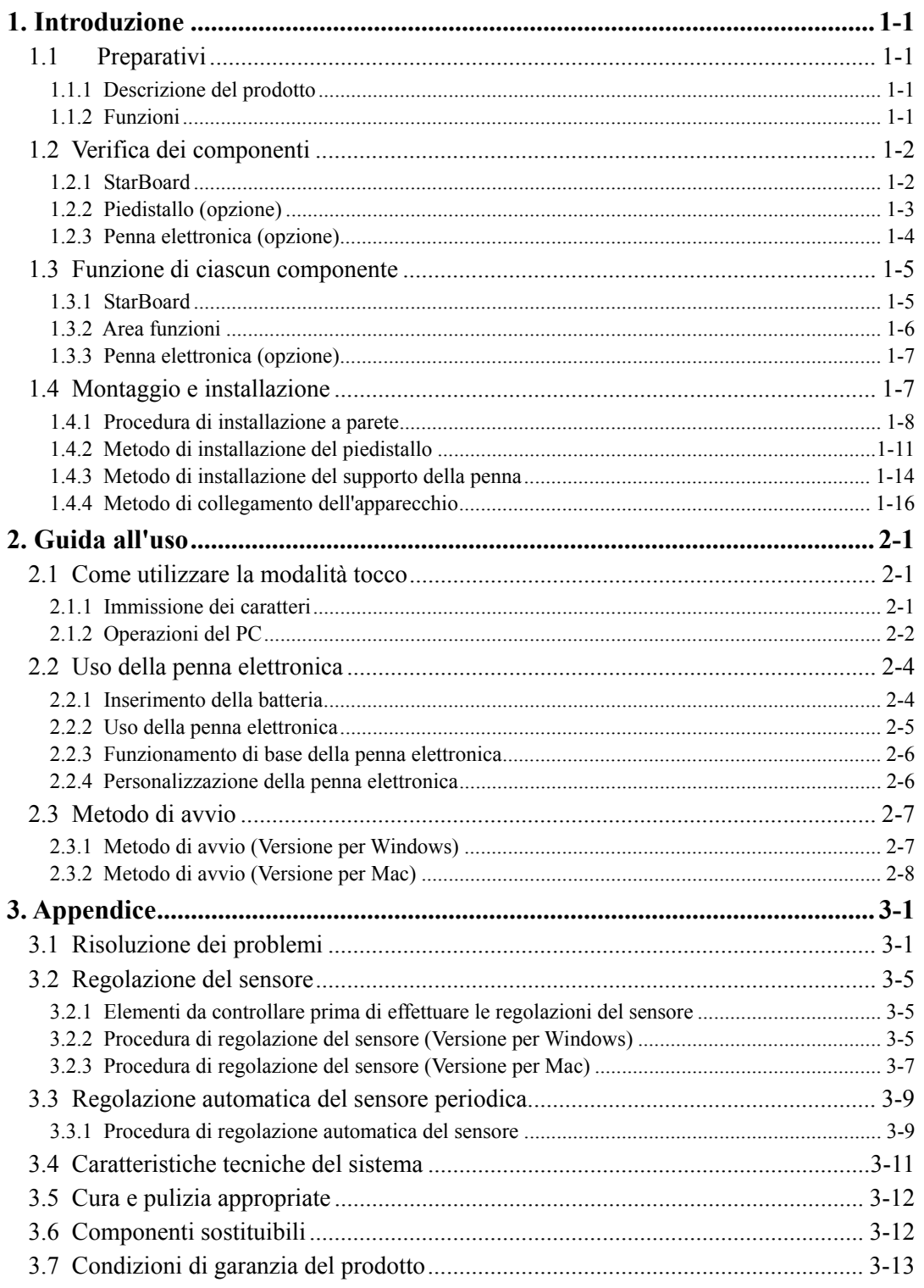

## **1. Introduzione**

### 1.1 Preparativi

Questo capitolo descrive i preparativi da effettuare prima di utilizzare lo StarBoard. Chi utilizza lo StarBoard per la prima volta dovrebbe leggere questo capitolo.

#### 1.1.1 Descrizione del prodotto

Lo StarBoard Serie FX-TRIO è una lavagna elettronica estremamente pratica e di semplice utilizzo. Dopo aver installato il software in dotazione su un PC collegato a un proiettore, è possibile utilizzare un dito o la penna stilo in dotazione con il prodotto per far funzionare il PC o importare sul PC in tempo reale caratteri o immagini disegnati sulla lavagna.

#### 1.1.2 Funzioni

- È possibile utilizzare un dito o la penna per far funzionare il PC

È possibile utilizzare un dito o la penna per far funzionare lo schermo di un PC che viene proiettato sulla lavagna con un proiettore.

Sono disponibili due tipi di penna: la penna stilo, in dotazione con il prodotto, e una penna elettronica, opzione.

Quando si utilizza il termine "penna" in questa Guida per l'utente, si intende la "penna elettronica".

- Possibilità di scrittura per tre persone contemporaneamente.

Tre persone possono inserire contemporaneamente i loro input con appositi strumenti o contenuti. Una soluzione ottimale per lezioni o presentazioni.

- È possibile scrivere direttamente sullo schermo del PC

Dopo aver installato il programma StarBoard Software in dotazione su un PC, è possibile utilizzare un dito o la penna per scrivere caratteri o immagini direttamente sullo schermo del PC. I caratteri immessi o le immagini disegnate vengono importati come dati digitali in tempo reale nel PC, dove possono essere salvati o stampati.

- Compatibile con le presentazioni di PowerPoint

È possibile scrivere caratteri o immagini nelle presentazioni create con Microsoft PowerPoint, migliorando notevolmente il potere espressivo delle presentazioni stesse.

- È anche possibile scrivere sulle immagini di filmati (per Windows)

È possibile scrivere caratteri o immagini su schermate acquisite da immagini di filmati. In tal modo si semplifica l'uso dei materiali filmati in lezioni o presentazioni.

### 1.2 Verifica dei componenti

Dopo aver aperto la confezione, verificare che siano presenti tutti i componenti che seguono.

#### 1.2.1 StarBoard

[1] Componenti

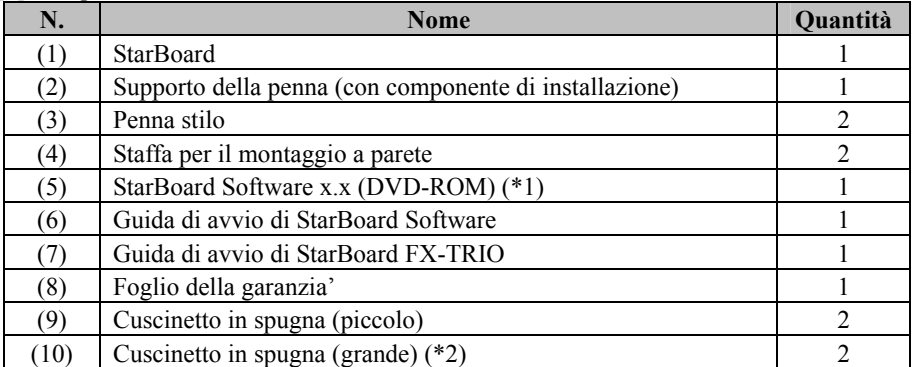

(\*1) Il termine "x.x" utilizzato in questa Guida per l'utente indica la stessa versione del software in dotazione con gli accessori.

(\*2) Solo il modello FX-TRIO-88W include.

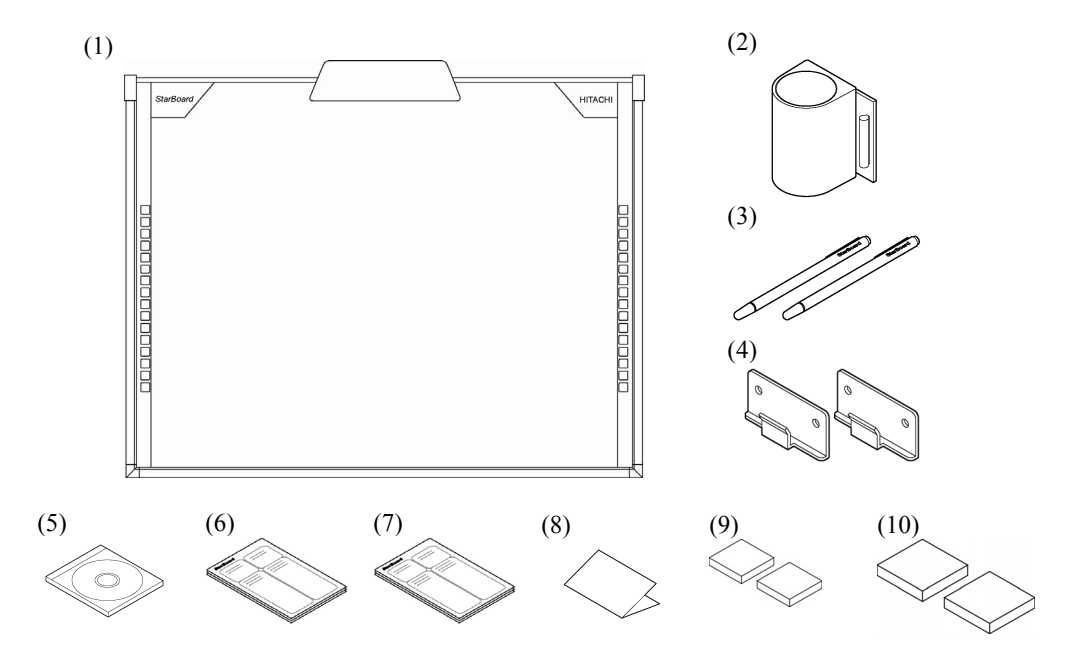

### 1.2.2 Piedistallo (opzione)

#### [1] Componenti

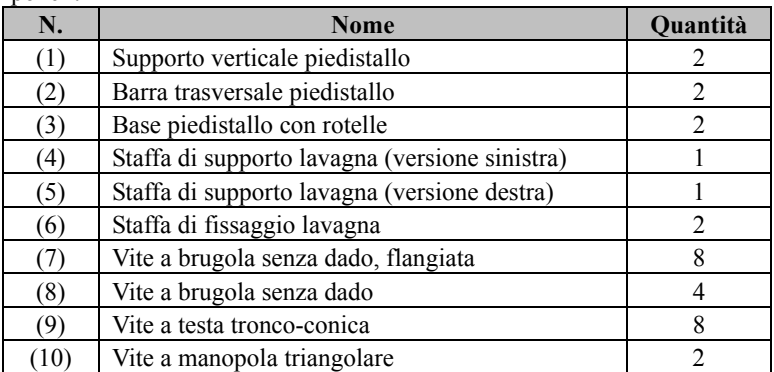

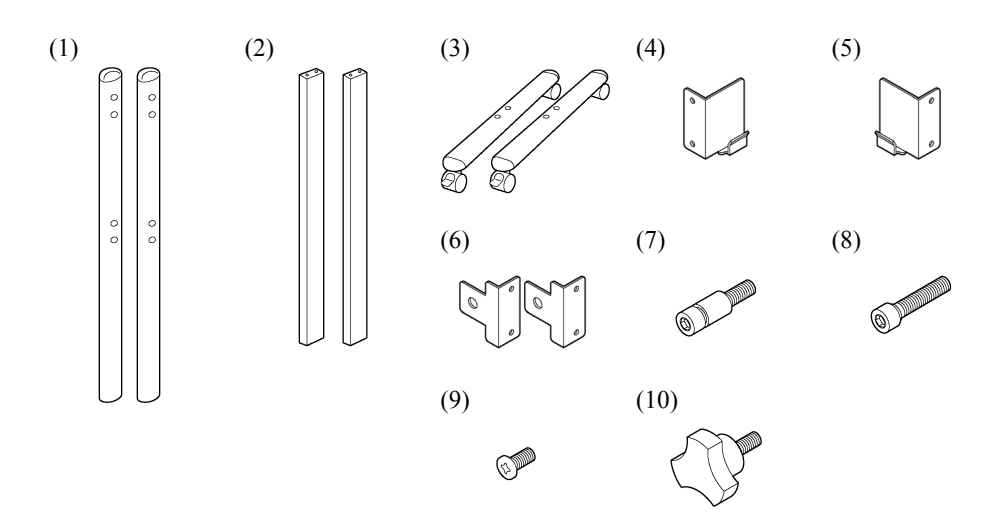

#### [2] Accessori

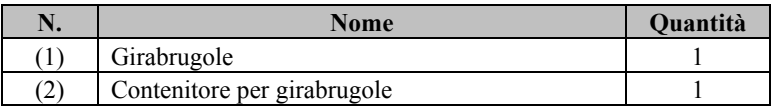

(2) va utilizzato per non perdere il girabrugole. Appenderlo da una posizione appropriata sul piedistallo.

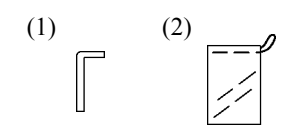

#### 1.2.3 Penna elettronica (opzione)

#### [1] Componenti

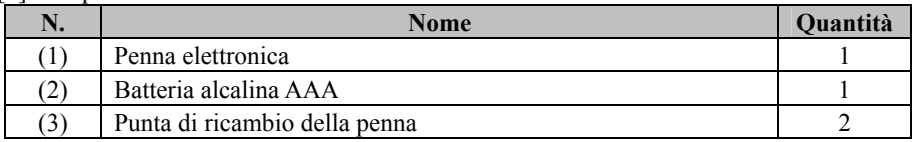

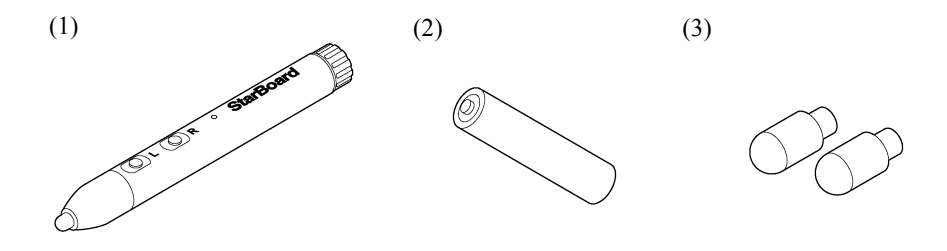

- 1.3 Funzione di ciascun componente
	- 1.3.1 StarBoard

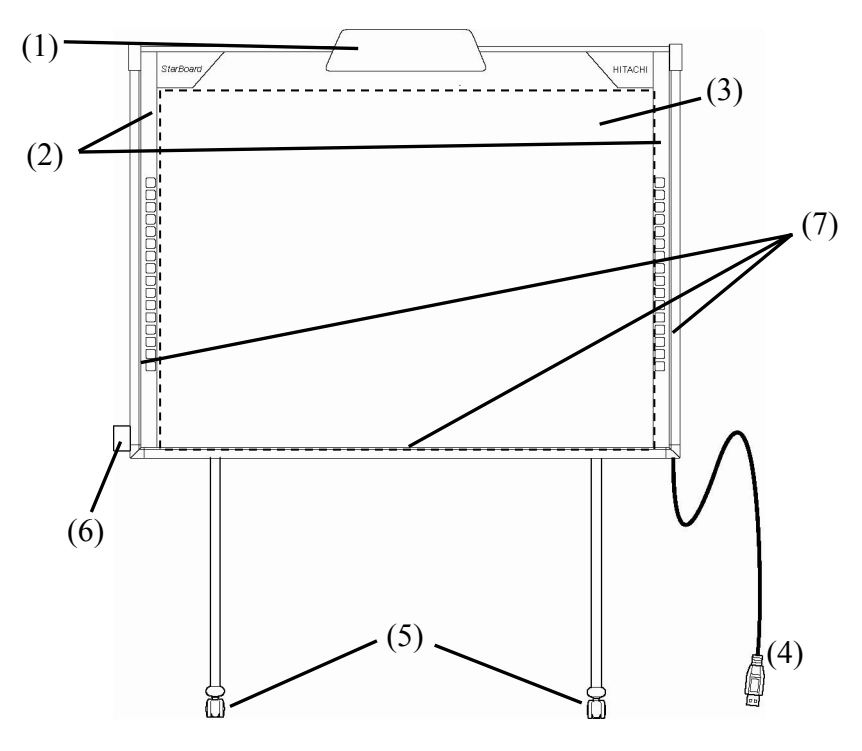

- (1) Area di memorizzazione del digitalizzatore Riceve informazioni relative a caratteri o immagini disegnati con la penna o con il dito dell'utente e trasmette questi dati al PC.
- (2) Area funzioni (sinistra e destra) I tasti di scelta rapida delle funzioni utilizzate di frequente nelle applicazioni si trovano in questo punto (per i dettagli, fare riferimento alla pagina successiva.)
- (3) Area di immissione I caratteri o le immagini disegnati in questa area vengono importati nel PC. Quando si utilizza lo StarBoard in modalità di proiezione, assicurarsi che l'immagine proiettata dal proiettore rientri in quest'area.
- (4) Cavo USB Utilizzato per collegare lo StarBoard al PC.

(5) Rotelle (Parti del supporto) Queste sono le rotelle per spostare la lavagna. Dopo aver posizionato lo StarBoard, assicurarsi di bloccare le rotelle. Per sbloccare una rotella alzare la levetta, per bloccarla premere verso il basso.

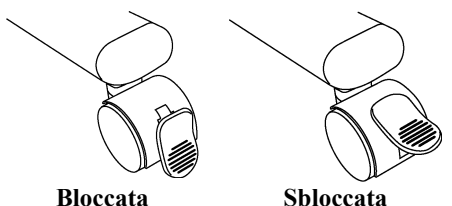

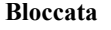

- (6) Supporto della penna Tenere la penna nell'apposito supporto quando non la si utilizza.
- (7) Nastro riflettente (lato interno della cornice) Riflette la luce. Utilizzato per catturare le operazioni eseguite con la penna con il dito.

#### 1.3.2 Area funzioni

L'area funzioni viene fornita con dei tasti di scelta rapida per le funzioni utilizzate di frequente in StarBoard Software. Utilizzarla facendo clic nel centro del simbolo con la penna o con il dito. Ad eccezione della selezione tra modalità tocco e modalità penna e del clic con il pulsante destro del mouse per una sola volta, è possibile personalizzare i tasti di scelta rapida con il software. Per i dettagli, fare riferimento alla guida in linea. Le impostazioni predefinite sono le seguenti.

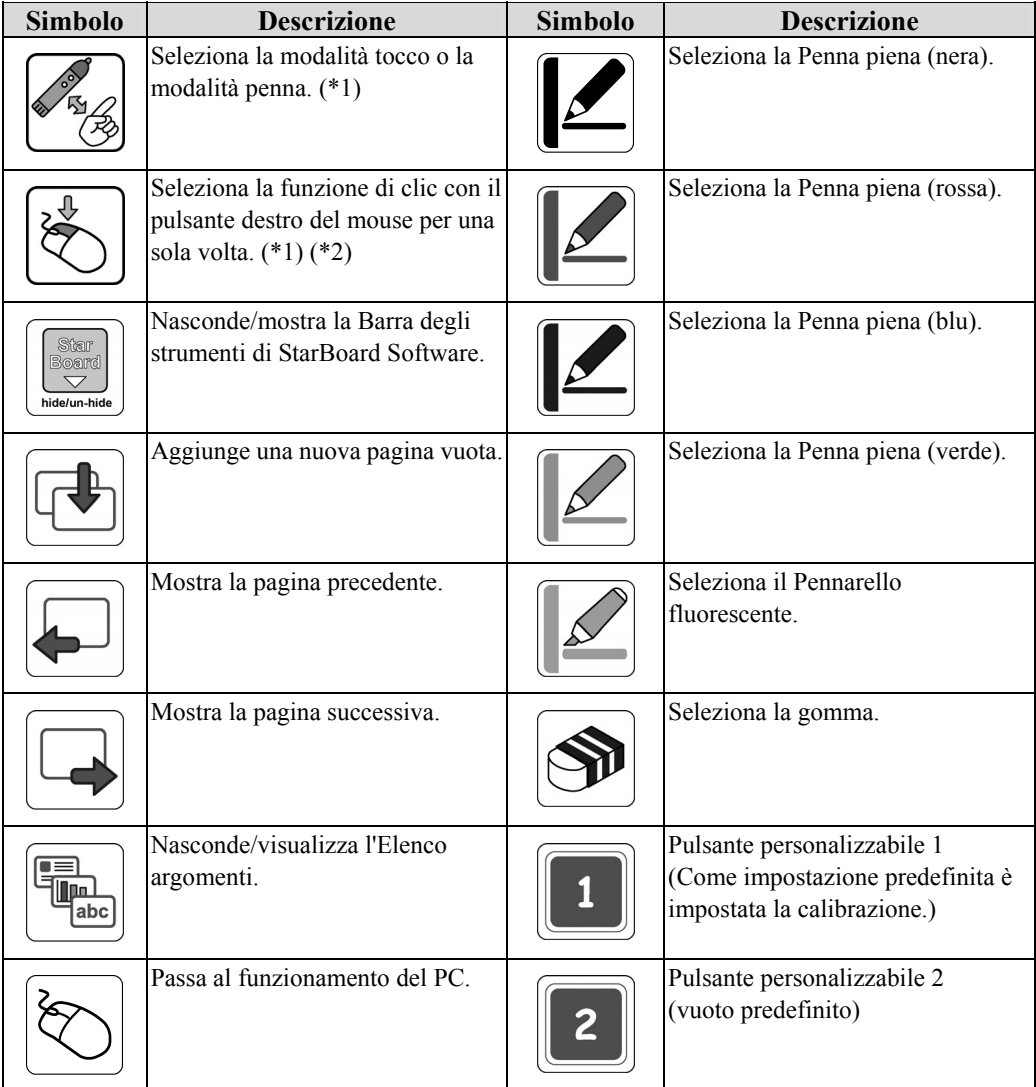

- (\*1) Non è possibile personalizzare questi pulsanti.
- (\*2) Informazioni sul clic con il pulsante destro del mouse per una sola volta.
	- Quando si preme il pulsante della funzione "clic con il pulsante destro del mouse per una sola volta", l'immissione successiva mediante il dito o la penna elettronica attiva per una sola volta il pulsante destro del mouse.
	- Dopo aver premuto il tasto funzione, l'operazione di clic con il pulsante destro del mouse per una sola volta non viene annullata finché non viene eseguita un'immissione attraverso il dito o la penna elettronica.

1.3.3 Penna elettronica (opzione)

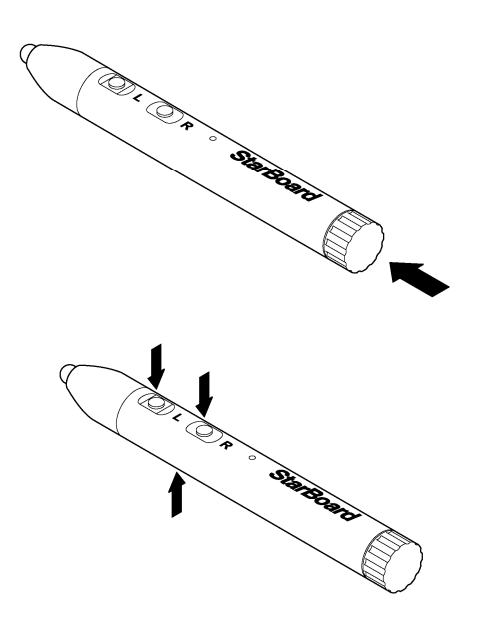

- (1) Coperchio della batteria Aprire il coperchio quando si desidera inserire o sostituire la batteria. Per i dettagli, vedere a pagina 2-4 in questa Guida per l'utente.
- (2) Pulsanti laterali Funzioni del mouse assegnate a questi pulsanti. Per i dettagli, vedere a pagina 2-6 in questa Guida per l'utente.

## 1.4 Montaggio e installazione

Quando si installa la lavagna, tenere presente quanto segue.

## *AVVISO*

- Scegliere una posizione in piano e stabile.
- Non installarla in prossimità di apparecchi che potrebbero generare onde elettromagnetiche o radiofrequenze (ad es. radiotrasmettitori, televisori, fotocopiatrici o condizionatori).
- Evitare ubicazioni polverose, soggette a temperature o umidità estremamente basse o elevate, oppure esposte alla luce solare diretta.

1.4.1 Procedura di installazione a parete

# **AVVERTENZE**

#### **Durante l'installazione, tenere conto del materiale della parete.**

L'installazione della lavagna sulla parete in un modo non adatto al materiale della parete potrebbe causare la caduta della lavagna dalla parete provocando lesioni personali o danneggiando la lavagna. Inoltre, l'installazione a parete potrebbe non essere possibile, a seconda della parete. Per i dettagli, rivolgersi al rivenditore.

**Durante l'installazione, tenere conto della resistenza della parete.**  Utilizzare il prodotto solo dopo aver verificato che sia montato saldamente e che non cada. Inoltre, assicurarsi di installare una staffa per il montaggio a parete in grado di sostenere un peso di almeno 50 kg quando si utilizza il modello FX-TRIO-77 e un peso di almeno 70 kg quando si utilizza il modello FX-TRIO-88W.

[1] Installare le staffe di montaggio a parete

Stabilire l'altezza di installazione della lavagna e installare sulla parete le apposite staffe di montaggio nelle posizioni indicate nella figura seguente.

Le staffe di montaggio a parete sono in dotazione insieme allo StarBoard. ((4) a pagina 1-2)

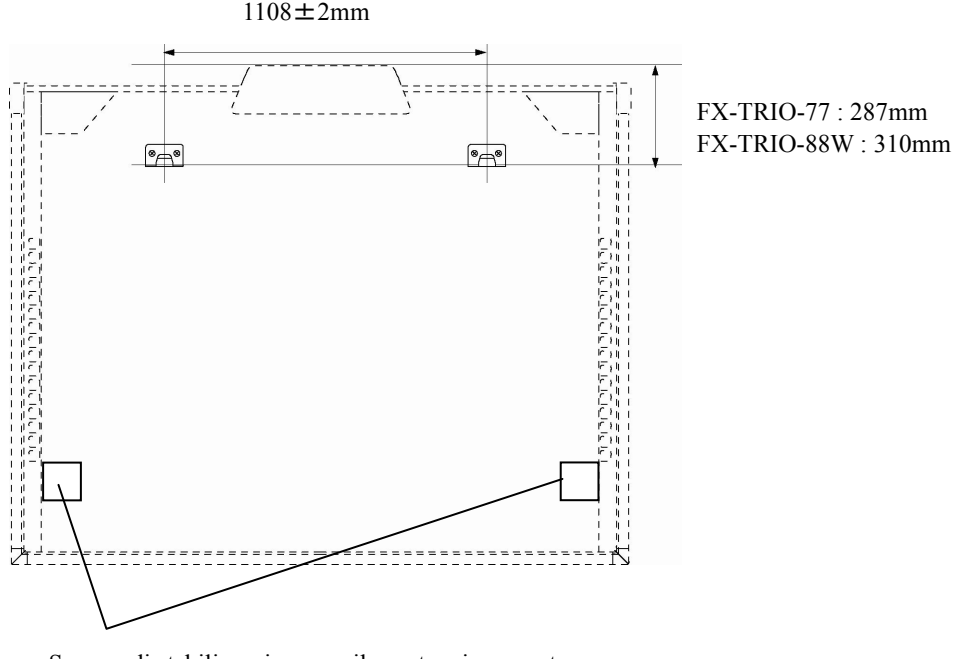

Spugna di stabilizzazione per il montaggio a parete Installata solo nel modello FX-TRIO-88W.

[2] Installare la lavagna

# **ATTENZIONE**

#### **Assicurarsi di utilizzare almeno due persone per questo lavoro.**

In caso contrario, si potrebbe causare la caduta della lavagna, provocando lesioni personali, oppure si potrebbe danneggiare il prodotto a causa del violento impatto.

Attaccare la piccola spugna più in basso del supporto regolabile in altezza come mostrato nella figura.

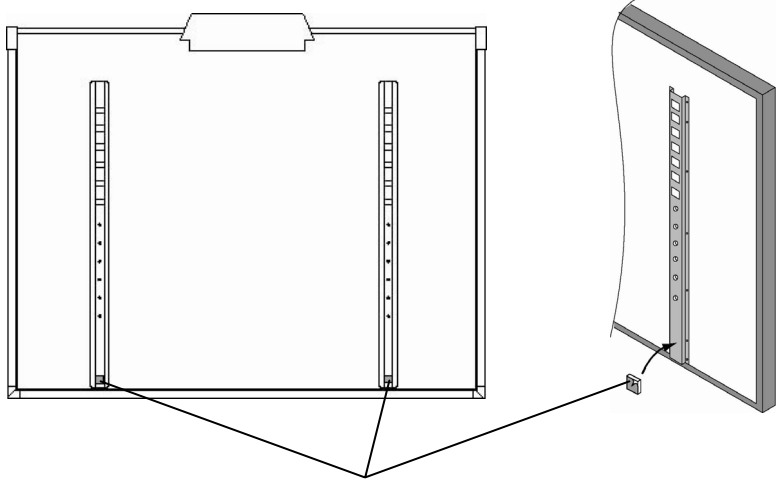

Cuscinetto in spugna (piccolo)

Attaccare le staffe di montaggio a parete ai fori di aggancio superiori (su entrambi i lati) dei supporti sul retro della lavagna. Fissare la lavagna attaccando la spugna alla parete.

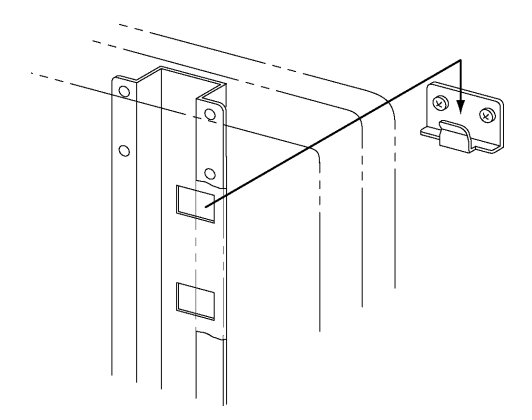

- [3] Sistemare la lavagna (il lavoro seguente è necessario per il modello FX-TRIO-88W).
	- 1. Assicurarsi che le due spugne di stabilizzazione per il montaggio a parete tocchino quest'ultima quando la lavagna viene montata sulla parete. Qualora una delle spugne non tocchi la parete, applicare il cuscinetto in spugna (grande) alla spugna di stabilizzazione per il montaggio a parete, quindi regolare lo spazio tra la spugna e la parete.

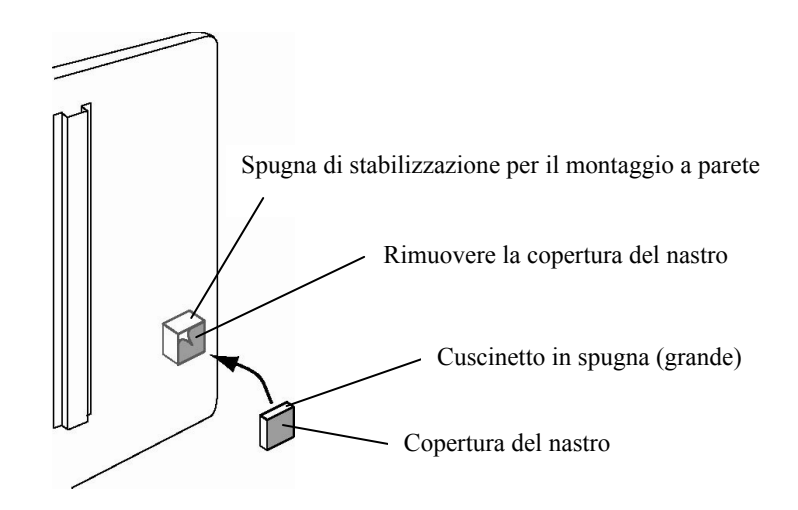

2. Rimuovere la copertura del nastro e fissare la lavagna alla parete.

## *AVVISO*

Quando si stacca la lavagna dalla parete, la vernice potrebbe venire via dalla parete e il nastro a doppia faccia potrebbe restare attaccato alla parete a causa dell'adesione tra la colla del nastro a doppia faccia e la parete.

Installare la lavagna a proprio rischio e pericolo.

#### **Informazioni sul cuscinetto in spugna (grande)**

Qualora vi sia dello spazio tra la lavagna e la parete, applicare il cuscinetto in spugna (grande) per regolare lo spazio.

1.4.2 Metodo di installazione del piedistallo

Prima di montare e installare il piedistallo (opzione), verificare che siano presenti tutti i componenti.

# **AVVERTENZE**

## **Serrare le viti saldamente.**

In caso contrario, si potrebbe causare il crollo del piedistallo, provocando lesioni personali, oppure si potrebbe danneggiare il prodotto a causa del violento impatto dovuto alla caduta della lavagna.

[1] Montare il piedistallo

I modelli FX-TRIO sono disponibili con il piedistallo.

Montare il piedistallo attenendosi alla figura seguente. I numeri nella figura corrispondono ai numeri dei componenti elencati a pagina 1-3.

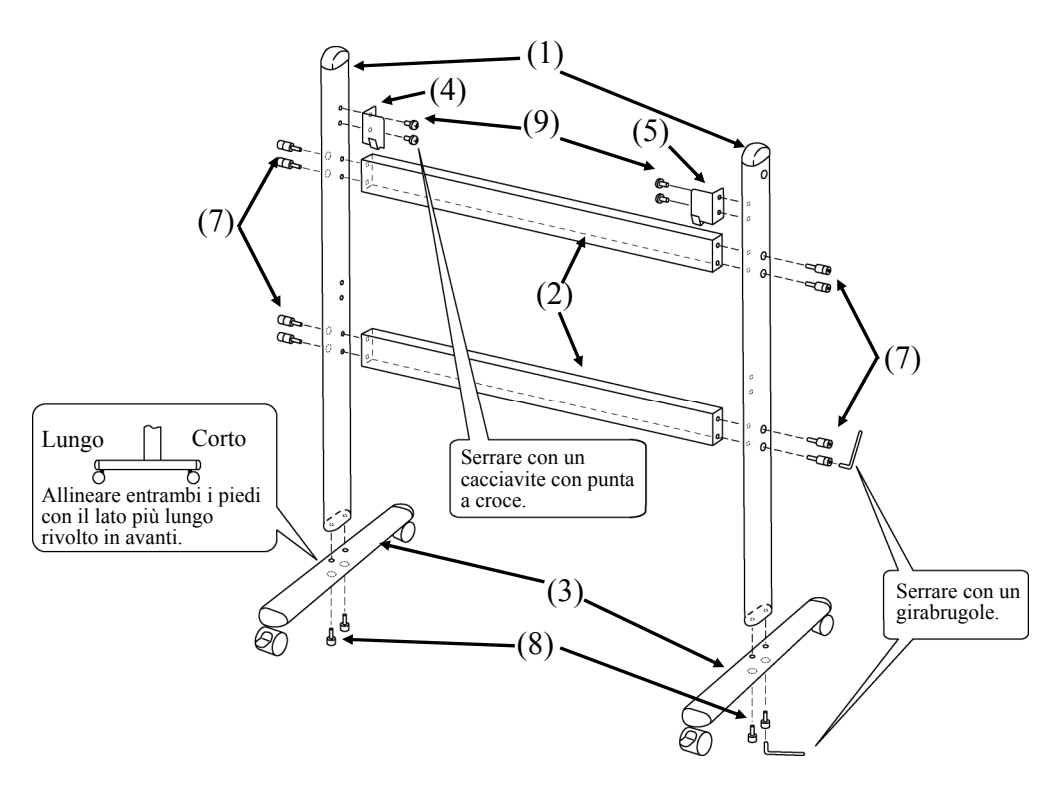

[2] Installare la lavagna

# **AVVERTENZE**

#### **Serrare le viti saldamente.**

In caso contrario, si potrebbe causare la caduta della lavagna, provocando lesioni personali, oppure si potrebbe danneggiare il prodotto a causa del violento impatto dovuto alla caduta della lavagna.

# **ATTENZIONE**

#### **Assicurarsi di utilizzare almeno due persone per questo lavoro.**

In caso contrario, si potrebbe causare la caduta della lavagna, provocando lesioni personali, oppure si potrebbe danneggiare il prodotto a causa del violento impatto.

Installare la lavagna sul piedistallo montato al punto [1]. Installare la lavagna procedendo come segue. Tenere presente che questo lavoro va eseguito da almeno due persone. I numeri nella figura corrispondono ai numeri dei componenti elencati a pagina 1-3 di questa Guida per l'utente.

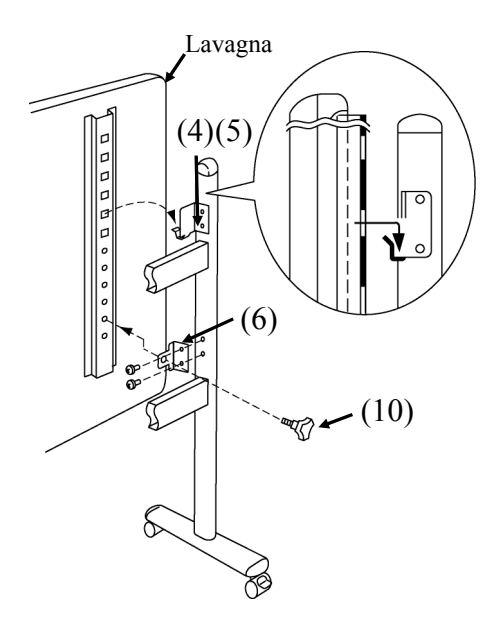

- (a) Stabilire l'altezza (fra le sei disponibili) di installazione della lavagna e montare le staffe di supporto lavagna (4) e (5) nei fori quadrati dei montanti sul retro della lavagna.
- (b) Verificare che i fori quadrati siano fissati saldamente alle staffe di supporto lavagna su entrambi i lati.
- (c) Fissare temporaneamente le staffe di fissaggio della lavagna (6) sui supporti verticali del piedistallo (1) utilizzando le viti a testa troncoconica (9).
- (d) Serrare la vite a manopola triangolare (10) per assicurare la lavagna all'apposita staffa di fissaggio lavagna (6) su entrambi i lati.
- (e) Serrare le viti a testa troncoconica che sono state fissate temporaneamente (c).

[3] Regolare l'altezza

# **ATTENZIONE**

### **Assicurarsi di utilizzare almeno due persone per questo lavoro.**

In caso contrario, si potrebbe causare la caduta della lavagna, provocando lesioni personali, oppure si potrebbe danneggiare il prodotto a causa del violento impatto.

Lo StarBoard può essere montato a sei altezze diverse. Regolare l'altezza attenendosi alla procedura seguente. Tenere presente che questo lavoro va eseguito da almeno due persone.

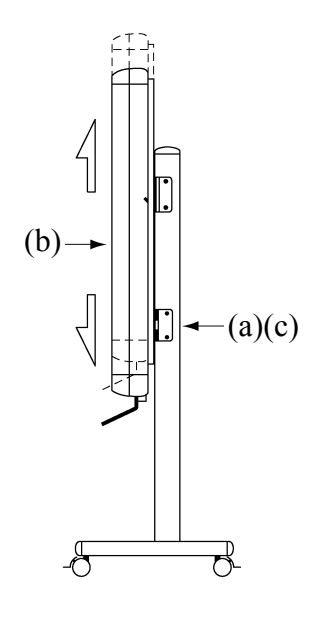

- (a) Rimuovere la vite a manopola triangolare nella parte inferiore di ciascun lato.
- (b) Sollevare la lavagna e montare le staffe di fissaggio nei fori quadrati all'altezza desiderata.
- (c) Serrare la vite a manopola triangolare nella parte inferiore di ciascun lato.
- 1.4.3 Metodo di installazione del supporto della penna
	- [1] Metodo di installazione

Inserire il supporto della penna nella ringhiera sul lato destro sul retro della lavagna e farla scorrere nella posizione desiderata.

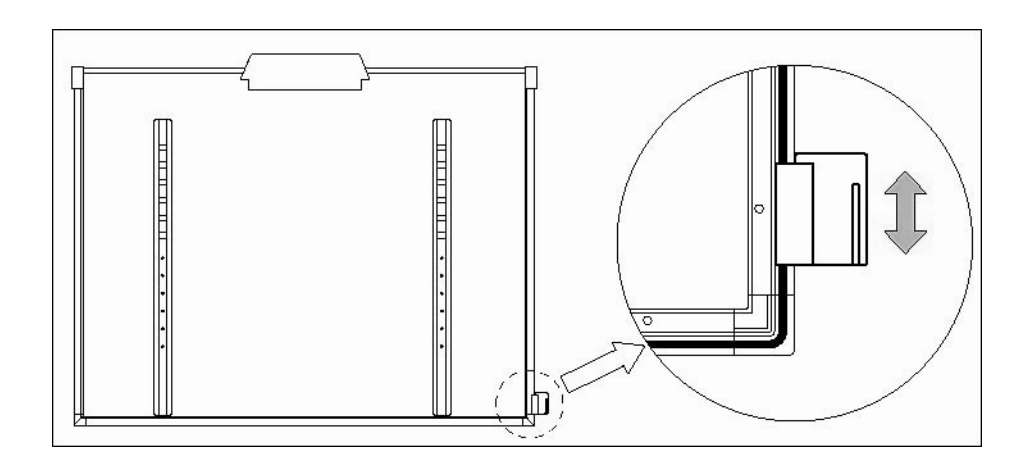

[2] Metodo di rimozione

Per rimuovere il supporto della penna, premere sulla parte superiore del supporto della penna e tirarlo all'indietro.

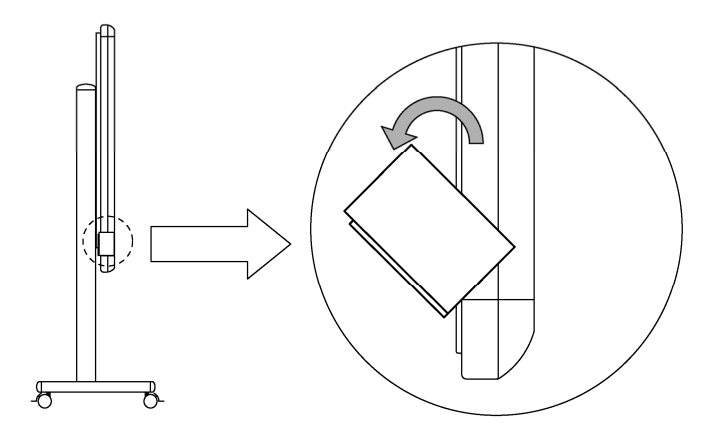

- [3] Per cambiare la posizione del supporto della penna
	- (a) Rimuovere il componente di installazione dal supporto della penna.
	- (b) Inserire il componente di installazione nell'apposita scanalatura.
	- (c) Inserire il supporto della penna nella ringhiera sul lato sinistro sul retro della lavagna e farlo scorrere nella posizione desiderata.

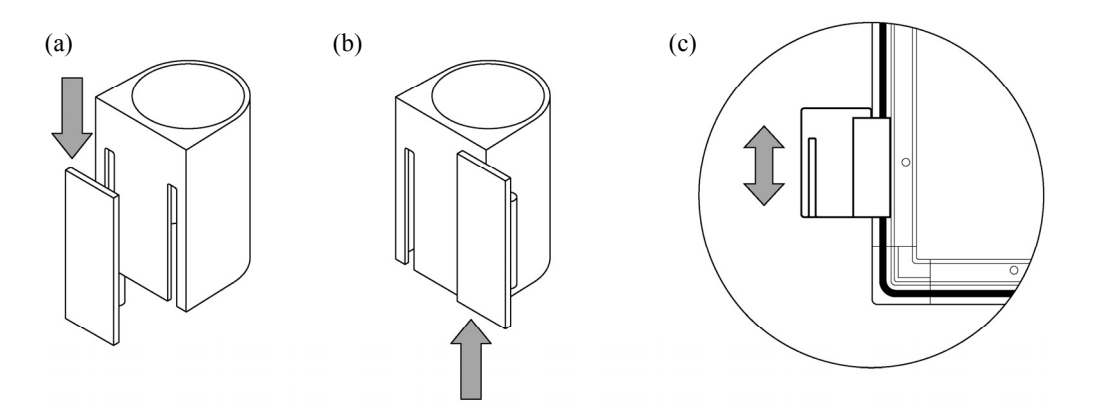

1.4.4 Metodo di collegamento dell'apparecchio

#### **Prima di iniziare a collegare l'apparecchio**

Installare StarBoard Software sul PC prima di iniziare a collegare l'apparecchio. L'apparecchio potrebbe non funzionare correttamente se viene collegato senza aver installato il software.

Collegare il PC, il proiettore e lo StarBoard attenendosi alla procedura seguente.

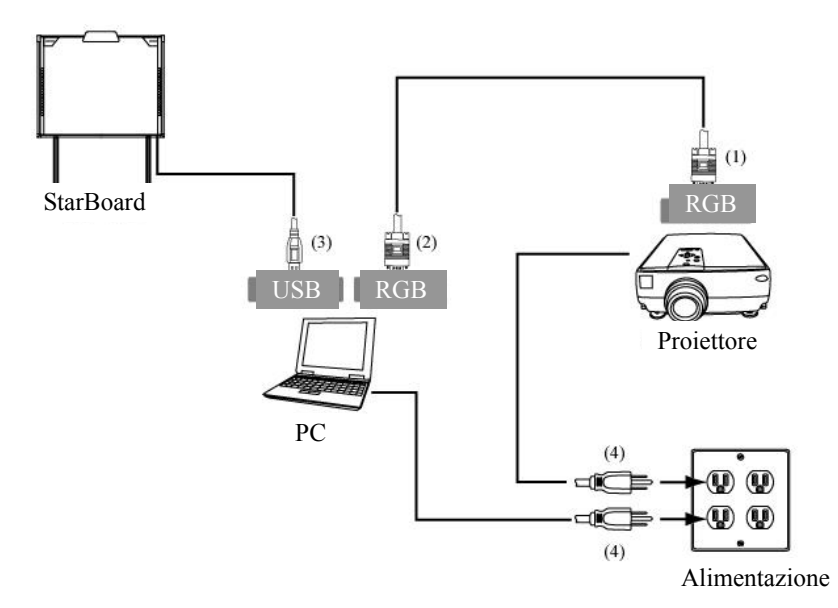

- (1) Collegare il cavo RGB al connettore RGB del proiettore e serrarlo con delle viti.
- (2) Collegare il lato opposto del cavo RGB al connettore RGB del PC e serrarlo con delle viti.
- (3) Collegare il cavo USB dal lato inferiore destro dello StarBoard a una porta USB sul PC.
- (4) Collegare i cavi di alimentazione del PC e del proiettore alla presa elettrica.

#### **Informazioni sulla messa a terra del PC**

A seconda del PC, un funzionamento errato potrebbe essere provocato dai disturbi del PC attraverso il cavo USB. Qualora si verifichi questa eventualità, verificare che il polo di messa a terra del cavo di alimentazione del PC sia collegato.

Se il polo di messa a terra non è collegato, potrebbe provocare un funzionamento errato.

## **2. Guida all'uso**

- 2.1 Come utilizzare la modalità tocco Questa sezione fornisce una descrizione di base su come utilizzare la lavagna in modalità tocco.
	- 2.1.1 Immissione dei caratteri

Per immettere i caratteri, utilizzare un dito o la penna stilo in dotazione con il prodotto.

# *AVVISO*

#### **Utilizzare uno strumento di immissione con uno spessore di almeno 7 mm.**

Quando si esegue l'immissione in questo prodotto, utilizzare uno strumento che abbia uno spessore di almeno 7 mm. Qualora si utilizzi una penna o uno strumento analogo con uno spessore inferiore a 7 mm, l'immissione sarà instabile.

Inoltre, non utilizzare strumenti appuntiti, ad esempio una penna a sfera. Qualora si utilizzi in modo errato uno strumento simile, si potrebbe danneggiare la superficie della lavagna.

- Utilizzo della penna Stylus e della penna elettronica.

Utilizzare la penna sulla lavagna tenendosi a distanza sufficiente, in modo da evitare che il palmo della mano e il gomito tocchino la lavagna stessa. Qualora la mano o il gomito tocchino la lavagna, o il corpo si trovi a meno di 1 cm dalla lavagna, si potrebbe provocare un funzionamento errato.

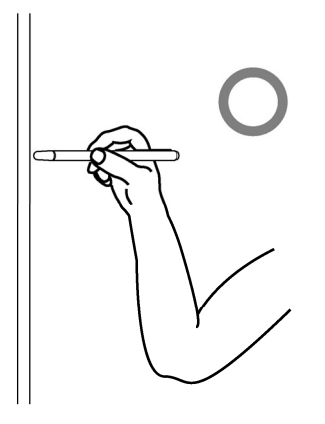

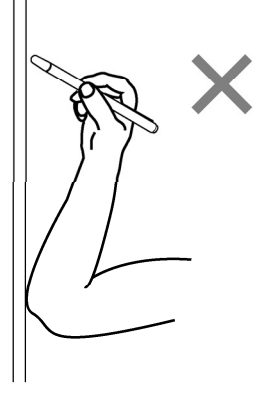

#### - Uso del dito

Estendere il dito e toccare la lavagna. In modo analogo alla penna stilo, qualora si tocchi la lavagna con qualsiasi parte che non sia il dito o ci si avvicini troppo alla lavagna, si potrebbe provocare un funzionamento errato.

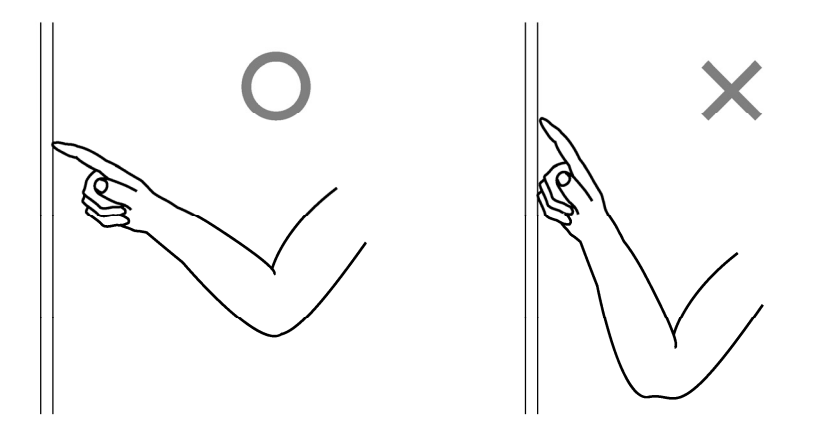

#### 2.1.2 Operazioni del PC

Quando si desidera eseguire operazioni del PC mediante il puntamento, o presentazioni senza immettere caratteri, conviene allungare la penna stilo e utilizzarla come puntatore.

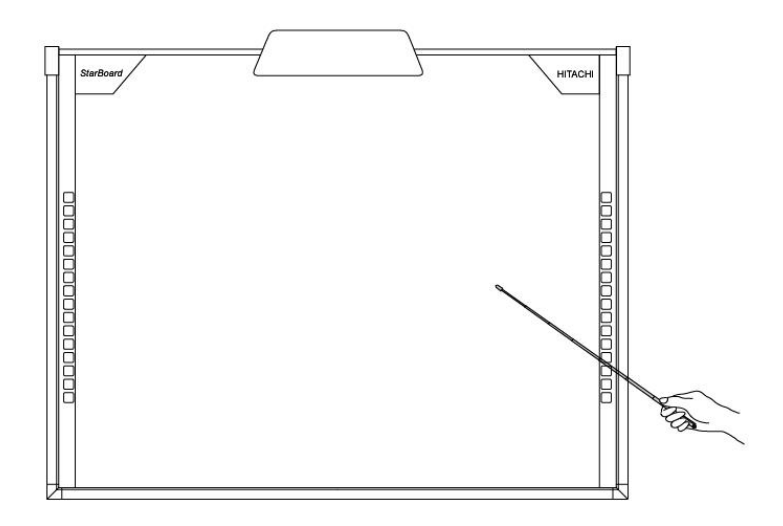

# **ATTENZIONE**

**Non colpire con forza la lavagna con la penna stilo, non piegare quest'ultima e non applicarvi un carico eccessivo.** 

In caso contrario, si potrebbero provocare danni alla penna stilo o lesioni personali.

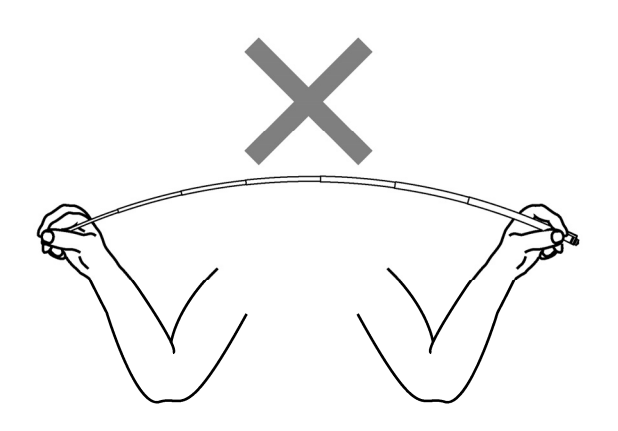

## **Importante**

#### **Tenere la penna stilo nell'apposito supporto della penna quando non la si utilizza.**

Qualora la si lasci poggiata sul nastro riflettente, potrebbe provocare un errore del sensore o un rilevamento errato.

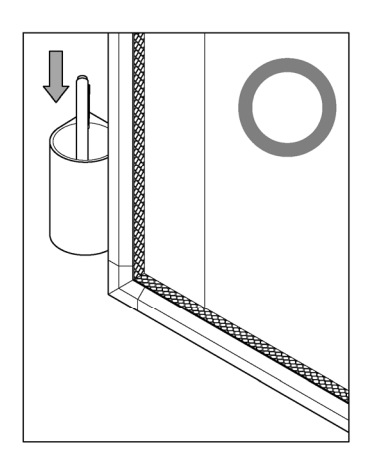

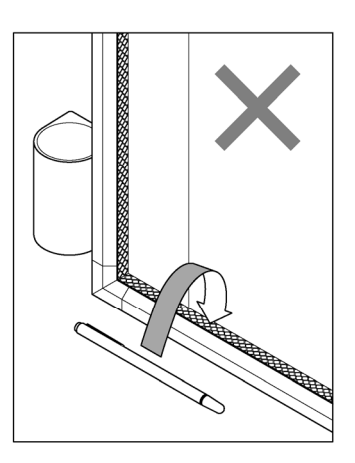

#### 2.2 Uso della penna elettronica

Questa sezione fornisce una descrizione di base su come utilizzare la penna elettronica (opzione).

2.2.1 Inserimento della batteria

Eseguire i preparativi per l'uso della penna elettronica.

# **ATTENZIONE**

#### **Assicurarsi di installare correttamente le batterie.**

Non installare le batterie con i contatti positivi e negativi invertiti, e non utilizzare batterie diverse dal tipo specificato. Provocherà malfunzionamenti della penna e calore eccessivo, o bruciature alla mano.

#### **Assicurarsi di fornire un isolamento durante lo smaltimento.**

Quando si smaltiscono le batterie, assicurarsi di isolare il polo positivo e il polo negativo della batteria utilizzando del nastro in cellophane o materiale analogo. Qualora le batterie vengano smaltite senza isolare i poli, potrebbero surriscaldarsi, scoppiare o prendere fuoco a causa di un cortocircuito, provocando lesioni personali o incendi. Inoltre, assicurarsi di seguire tutte le leggi e le normative locali relative allo smaltimento corretto delle batterie. In caso di utilizzo all'interno dell'UE, attenersi alla normativa vigente in tema di smaltimento delle batterie. [(Direttiva sulle batterie (2006/66/CE)]

[1] Inserire la batteria nella penna elettronica.

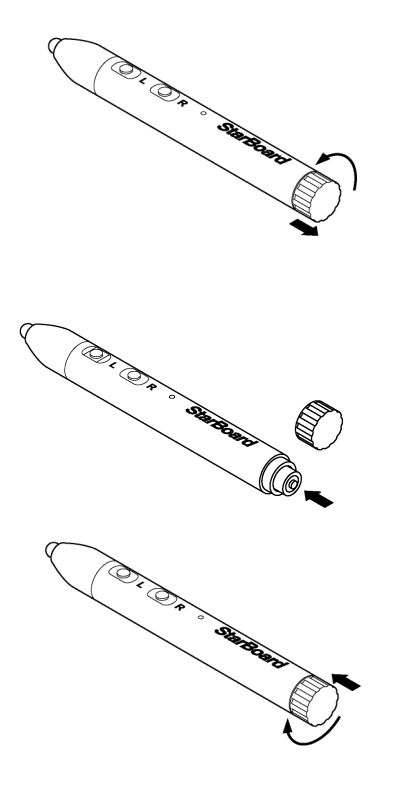

- (1) Ruotare in senso antiorario il coperchio della batteria di un ¼ di giro, e tirarlo per rimuoverlo.
- (2) Come mostrato nella figura, inserire la batteria alcalina AAA in modo che il lato "+" sia rivolto verso l'esterno.
- (3) Premere il coperchio della batteria e ruotarlo in senso orario di un ¼ di giro per bloccarlo (non stringere troppo il coperchio, poiché potrebbe danneggiarsi).

2.2.2 Uso della penna elettronica

Per utilizzare la penna elettronica per disegnare caratteri o immagini, posizionare la punta della penna elettronica sulla lavagna, quindi muovere la penna. Quando si rilascia la punta della penna elettronica dalla lavagna, la scrittura viene completata. Nell'uso della penna elettronica, prestare attenzione ai due punti seguenti.

- (1) Quando si disegna con la penna elettronica, tenere la penna quanto più possibile perpendicolare alla lavagna e applicare una forza sufficiente a far sì che la punta rientri all'interno della penna elettronica.
- (2) La punta della penna contiene un trasmettitore miniaturizzato. Se si afferra la penna nell'area del trasmettitore mentre si disegnano caratteri o immagini, i dati disegnati potrebbero non essere trasmessi correttamente dalla penna elettronica. Qualora i caratteri e i disegni tracciati sulla lavagna non vengano importati correttamente sul PC, afferrare la penna in un punto diverso e verificare che siano visualizzati correttamente.

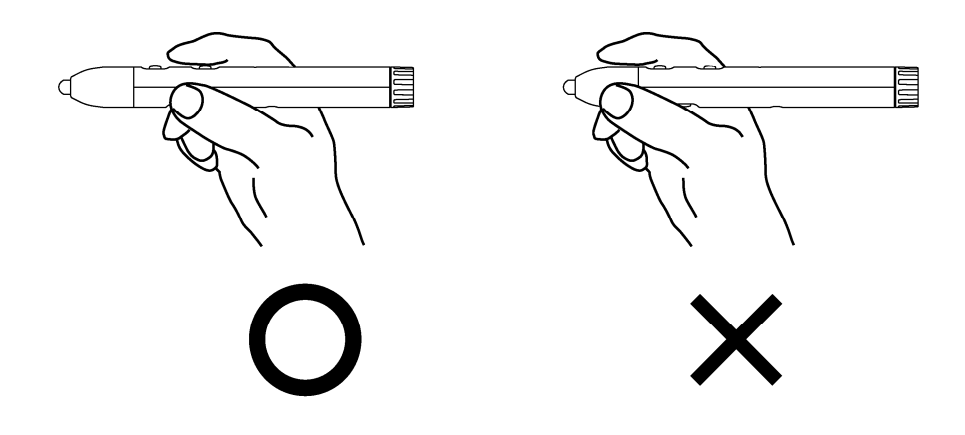

#### **Ostacolamento del raggio a infrarossi**

Le operazioni con la penna elettronica vengono rilevate quando il digitalizzatore legge i raggi a infrarossi generati dalla penna. Se il raggio tra la penna elettronica e il digitalizzatore incontra un ostacolo, la normale immissione diventa impossibile. Evitare di ostacolare i raggi a infrarossi durante l'uso.

2.2.3 Funzionamento di base della penna elettronica

Nelle impostazioni predefinite della penna elettronica, il pulsante della punta della penna è assegnato al pulsante sinistro del mouse in Windows e al pulsante principale in Mac. È possibile utilizzare il pulsante della punta della penna per eseguire le seguenti operazioni del mouse con Windows o Mac in esecuzione.

La seguente descrizione di xxxx/xxxx riguarda funzioni e operazioni in ambiente Windows o Mac.

- Clic con il pulsante sinistro del mouse / Clic con il pulsante principale del mouse Spingere la punta della penna sulla lavagna con una forza adeguata, quindi allontanare rapidamente la penna dalla lavagna.

- Doppio clic / Doppio clic con il pulsante principale del mouse Spingere la punta della penna sulla lavagna con una forza adeguata e allontanare rapidamente la penna dalla lavagna due volte nello stesso punto.

- Trascinare

Spingere la punta della penna sulla lavagna con una forza adeguata e, senza allontanarla dalla lavagna, spostarla da un punto all'altro.

2.2.4 Personalizzazione della penna elettronica

La penna elettronica dispone di un pulsante all'interno della punta e di tre pulsanti laterali. È possibile assegnare a questi quattro pulsanti le operazioni del mouse. Le impostazioni predefinite dei pulsanti sono indicate nella tabella seguente.

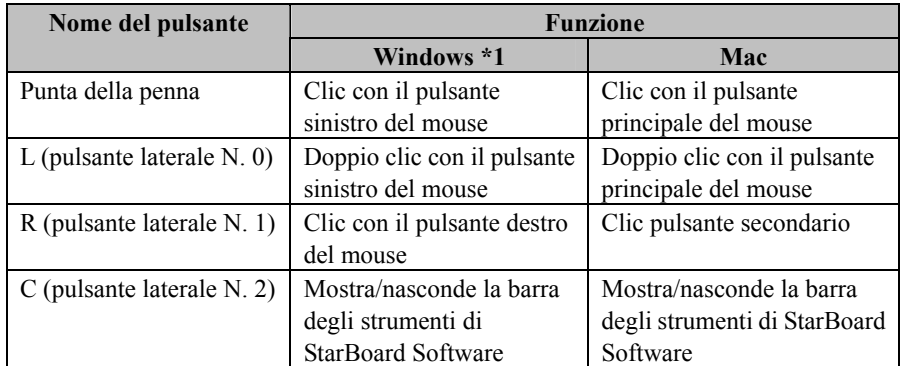

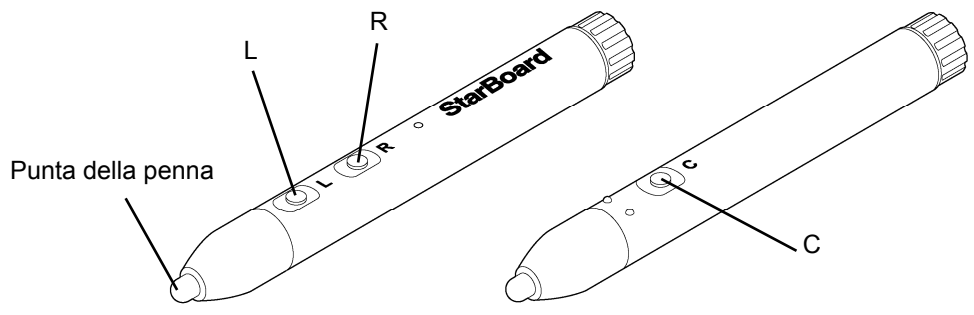

\* È possibile modificare l'assegnazione del pulsante laterale selezionando "MENU" nella barra degli strumenti di StarBoard Software → "Impostazioni" → "StarBoard" → "Impostazioni StarBoard" → "Configura pulsanti penna". È possibile modificare questa funzione solo in Windows.)

#### 2.3 Metodo di avvio

- 2.3.1 Metodo di avvio (Versione per Windows)
	- (1) Collegare gli apparecchi facendo riferimento al metodo di connessione a pagina 1-16.
	- (2) Accendere il proiettore.
	- (3) Accendere il PC per avviare Windows.
	- (4) Regolare la posizione del proiettore in modo che la schermata di Windows proiettata dal proiettore rientri all'interno dell'area di immissione (fare riferimento a pagina 1-5 di questa Guida per l'utente).
	- (5) Selezionare "Start" → "Tutti i programmi" → "StarBoard Software" oppure fare doppio clic sull'icona StarBoard sul desktop.

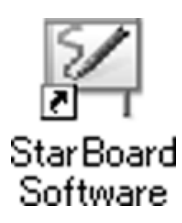

Se l'icona "Nessun collegamento" che appare di seguito viene visualizzata nella barra delle applicazioni, significa che lo StarBoard non è collegato. Assicurarsi che lo StarBoard e il PC siano collegati correttamente.

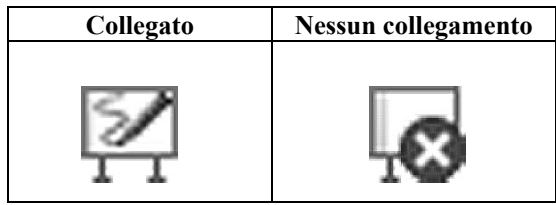

Se la StarBoard è collegata correttamente, l'icona cambia in "Connessa", come mostrato sopra. Se l'icona non cambia pur avendo stabilito correttamente la connessione, il problema potrebbe essere di altra natura. Per maggiori dettagli, consultare la sezione "3. Appendice 3.1 Risoluzione dei problemi" a pagina 3-1 di questa Guida per l'utente.

Se le posizioni del cursore e della punta della penna non sono allineate, selezionare "MENU" nella barra degli strumenti di StarBoard Software → "Impostazioni" → "StarBoard" → "Calibra" e allineare le posizioni.

(6) Eseguire il file "LsCanWiz.exe" presente in "Risorse del computer"  $\rightarrow$  "Disco locale (C)"(\*)  $\rightarrow$ "Programmi" →"Hitachi Software Engineering" → "FX-DUODriver" e regolare il sensore secondo le istruzioni di cui alle pagine 3-5.

(\* ) Il percorso indicato potrebbe essere diverso poiché legato all'installazione di Windows.

Se le posizioni del cursore e della punta della penna non sono allineate, selezionare "MENU" nella barra degli strumenti di StarBoard Software → "Impostazioni" → "Calibra" e allineare le posizioni.

### **Importante**

#### **Eseguire le regolazioni dei sensori al primo utilizzo e ogni volta che la lavagna sia stata spostata.**

In caso contrario, si potrebbero provocare errori nelle operazioni.

- 2.3.2 Metodo di avvio (Versione per Mac)
	- (1) Collegare gli apparecchi facendo riferimento al metodo di connessione a pagina 1-16.
	- (2) Accendere il proiettore.
	- (3) Accendere il PC per avviare Windows.
	- (4)Regolare la posizione del proiettore in modo che la schermata di Windows proiettata dal proiettore rientri all'interno dell'area di immissione (fare riferimento a pagina 1-5 di questa Guida per l'utente).
	- (5) Selezionare "Vai" → "Applicazioni" → "StarBoard Software" per avviare il software StarBoard.
	- (6) Selezionare "MENU" sulla barra degli strumenti del software StarBoard → "Impostazioni" → "StarBoard" → "Controlla connessione", quindi controllare il collegamento.

Se si visualizza il messaggio "StarBoard non connesso", il software StarBoard non ha rilevato lo StarBoard. Controllare che lo StarBoard sia collegato correttamente al PC.

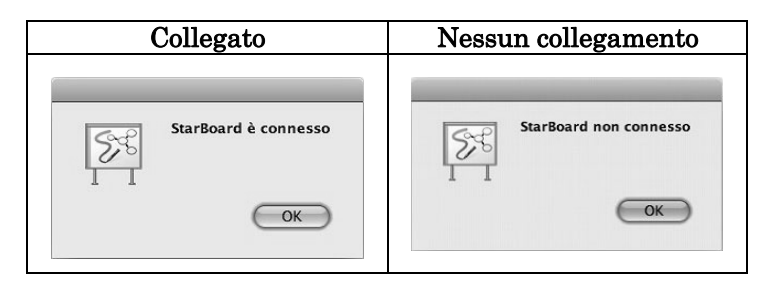

Se è collegato correttamente viene visualizzato il messaggio "StarBoard is connected". Qualora il messaggio continui a presentarsi anche dopo aver controllato il collegamento, è probabile la presenza di qualche problema. Per i dettagli, consultare "3. Appendice Risoluzione dei problemi " a pagina 3-1 di questo manuale utente.

 (7) Avviare "Vai" → "Applicazioni" → "StarBoard" → "Lsadrv" → "LsCamWiz", quindi regolare il sensore seguendo la procedura a pagina 3-7.

Se la posizione della punta della penna e del cursore non sono allineate, selezionare "MENU" sulla barra degli strumenti del software StarBoard → "Impostazioni" → "Calibra", quindi eseguire l'allineamento delle posizioni.

## **Importante**

**Eseguire le regolazioni dei sensori al primo utilizzo e ogni volta che la lavagna sia stata spostata.** 

In caso contrario, si potrebbero provocare errori nelle operazioni.

### **3. Appendice**

### 3.1 Risoluzione dei problemi

Prima di presumere che il prodotto sia guasto, assicurarsi di verificare le regolazioni, le procedure corrette d'uso, la possibilità di connessioni difettose dei cavi, ecc.

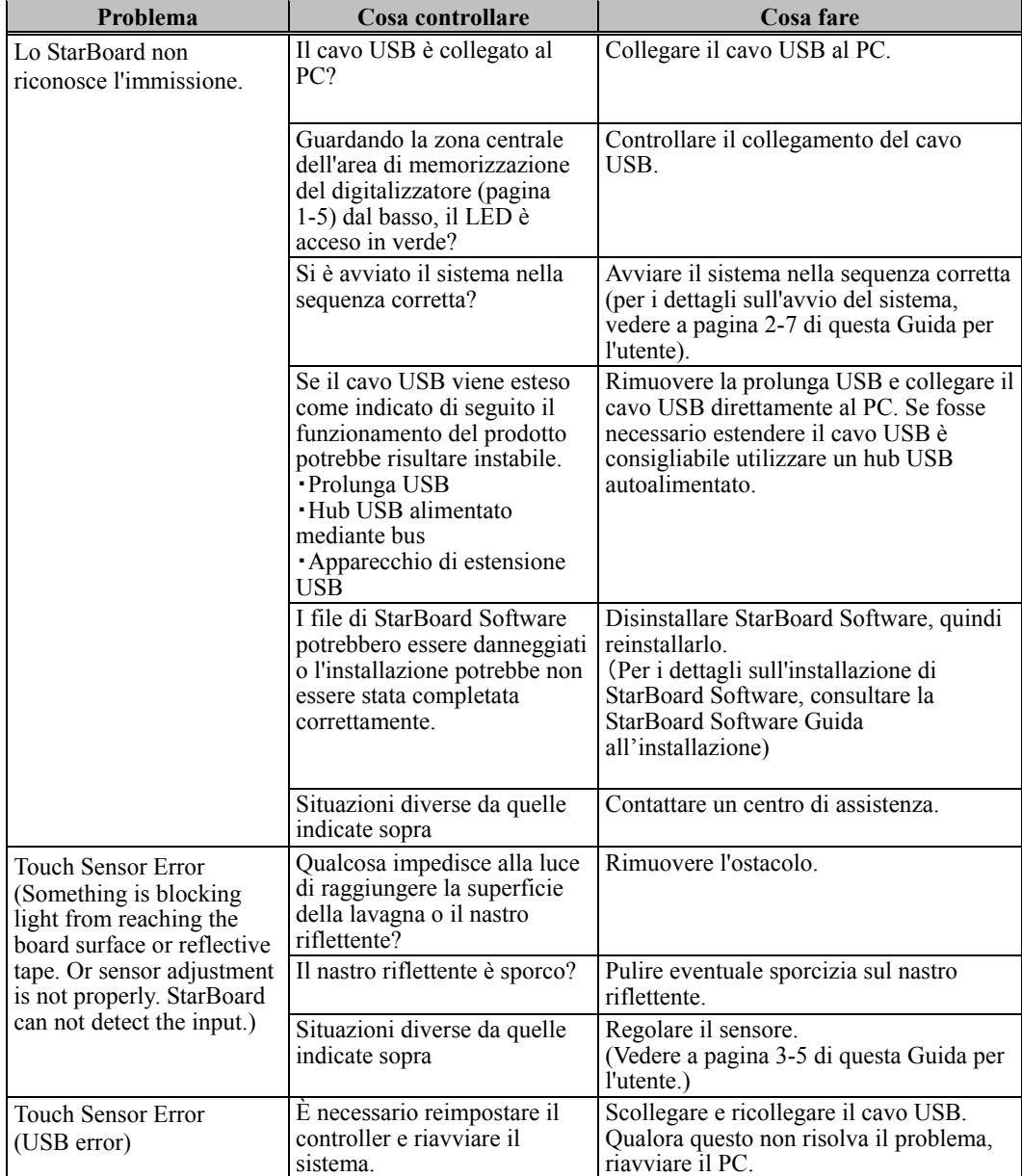

#### **Problemi relativi al riconoscimento**

## StarBoard Serie FX-TRIO Appendice

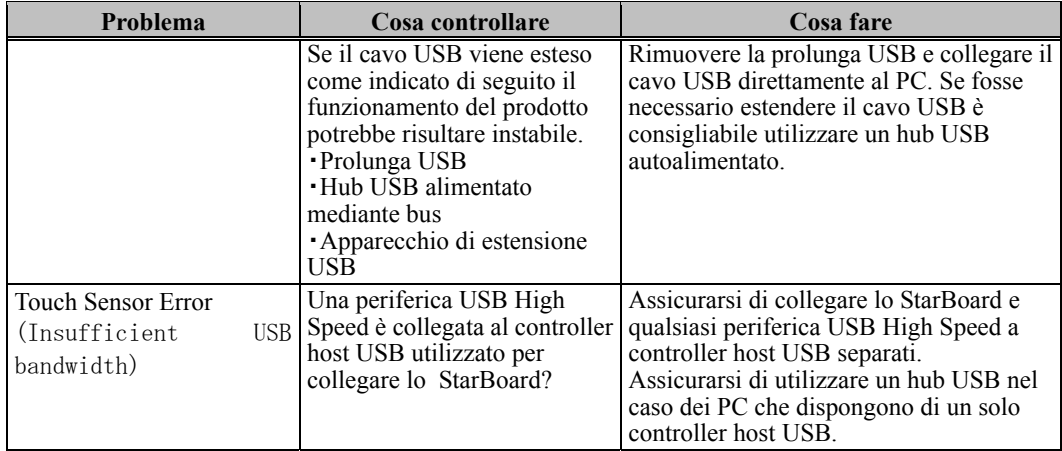

### **Problemi relativi all'immissione**

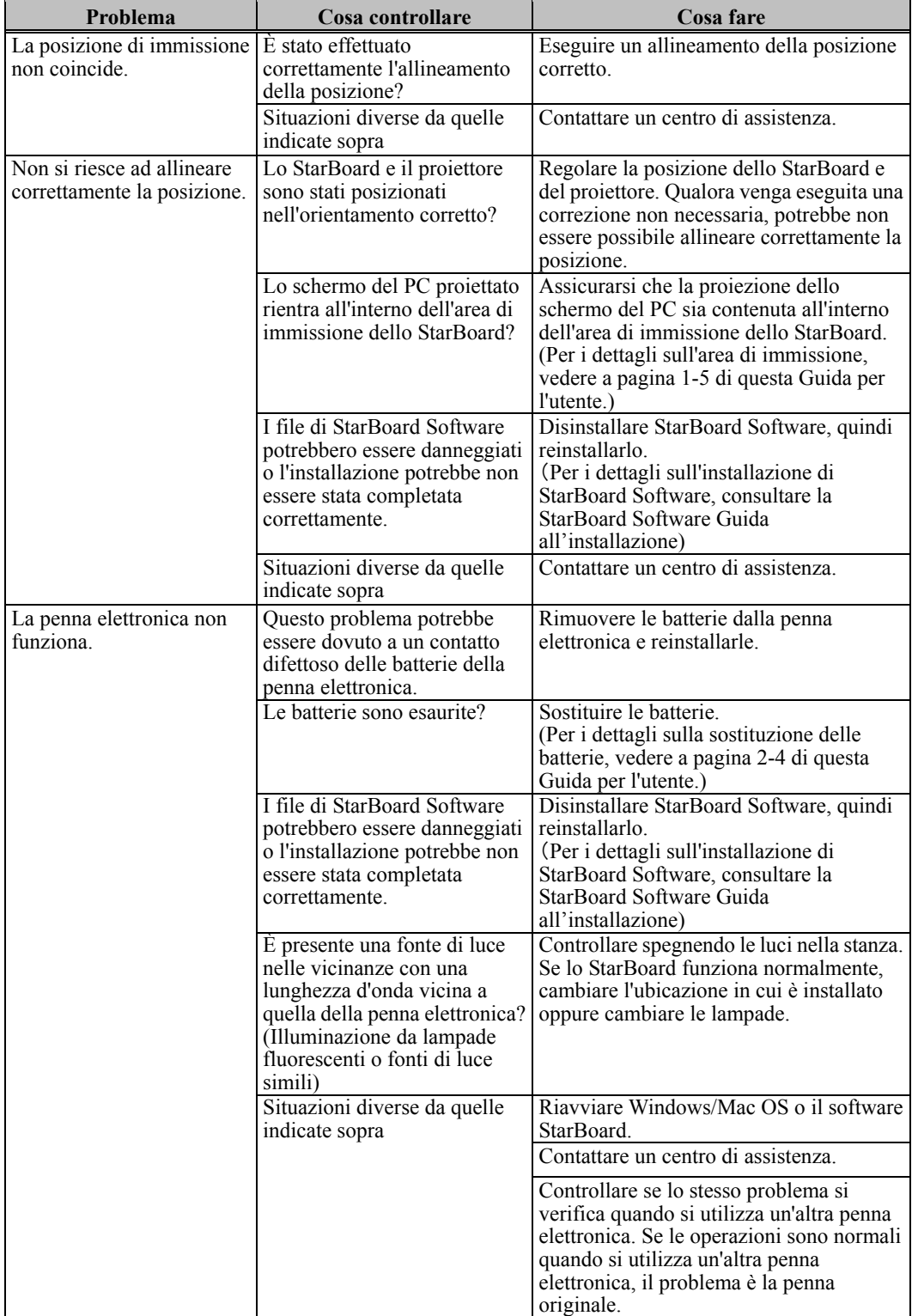

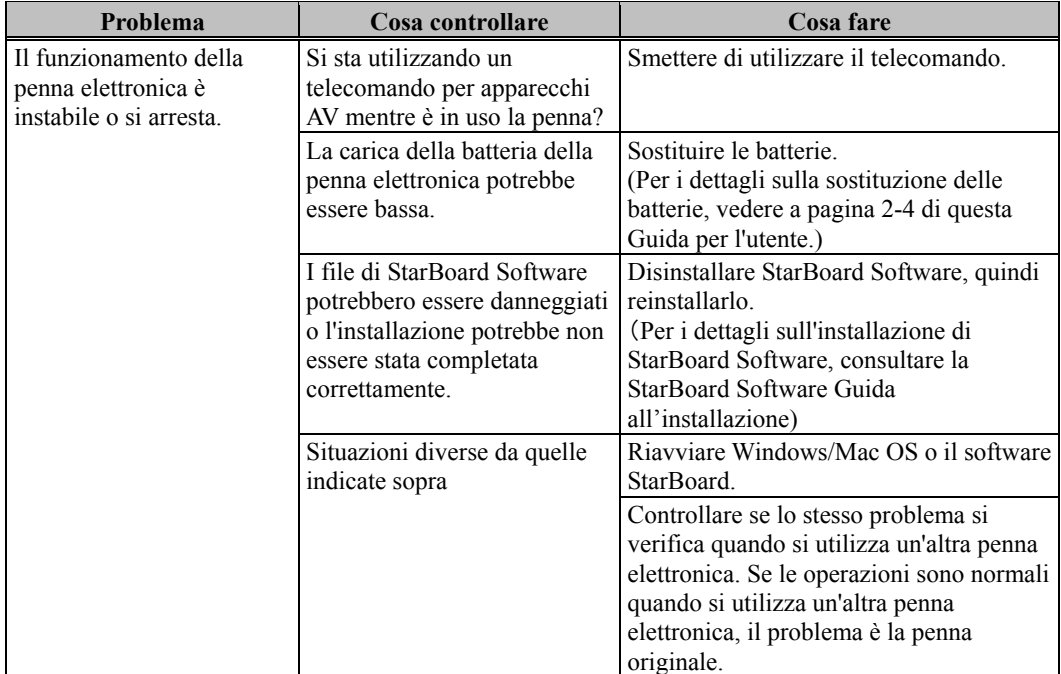

#### 3.2 Regolazione del sensore

## *AVVISO*

Utilizzando raggi infrarossi e fotocamere compatte questo prodotto acquisisce l'immagine (ombra) di una penna o di un dito e rileva la posizione delle coordinate corrispondenti. Non utilizzare l'apparecchio in prossimità di fonti di illuminazione che ostacolino l'acquisizione dell'immagine.

- ・ Ubicazioni in cui la superficie o i lati dell'area di proiezione vengono esposti alla luce diretta del sole.
- Ubicazioni in cui sono presenti impianti luminosi dotati di numerose lampadine o raggi infrarossi direttamente sopra l'area di proiezione.
- 3.2.1 Elementi da controllare prima di effettuare le regolazioni del sensore Durante l'utilizzo di questo prodotto potrebbe venire visualizzato l'errore seguente.

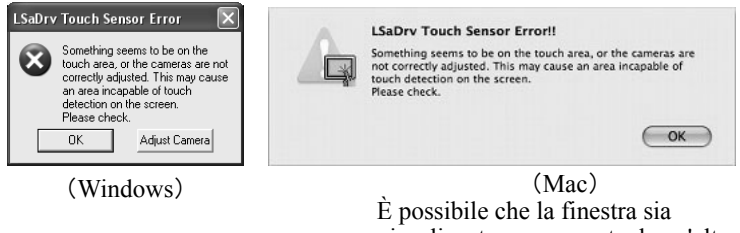

visualizzata ma nascosta da un'altra finestra.

Qualora questo errore venga visualizzato, controllare quanto segue.

- ・Controllare che non vi siano ostacoli che impediscono alla luce di raggiungere la superficie della lavagna o il nastro riflettente.
- ・Controllare che il nastro riflettente non sia sporco.

Qualora questo problema non venga corretto nonostante siano stati effettuati i controlli precedenti, Nel sistema operativo in uso, eseguire la regolazione seguendo la procedura di regolazione del sensore " Procedura di regolazione del sensore " illustrata alla Sezione 3.2.2 per Windows e alla Sezione 3.2.3 per Mac OS.

- 3.2.2 Procedura di regolazione del sensore (Versione per Windows)
	- [1] Premere il pulsante "Adjust Camera" nella finestra di dialogo "LSaDrv Touch Sensor Error" visualizzata nella schermata del PC.

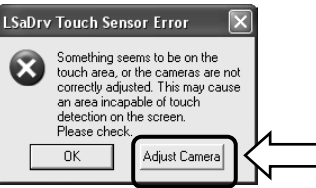

#### **Avvio manuale**

Per eseguire manualmente la procedura guidata di regolazione dei sensori, aprire "Risorse del computer" ed eseguire il programma "LsCanWiz.exe" in "Unità C" (\*) → "Programmi" → "Hitachi Software Engineering" → "FX-DUODriver".

(\* ) Il percorso indicato potrebbe essere diverso poiché legato all'installazione di Windows.

[2] Viene visualizzata la finestra "Camera Adjustment Wizard Start". Premere "All Adjust".

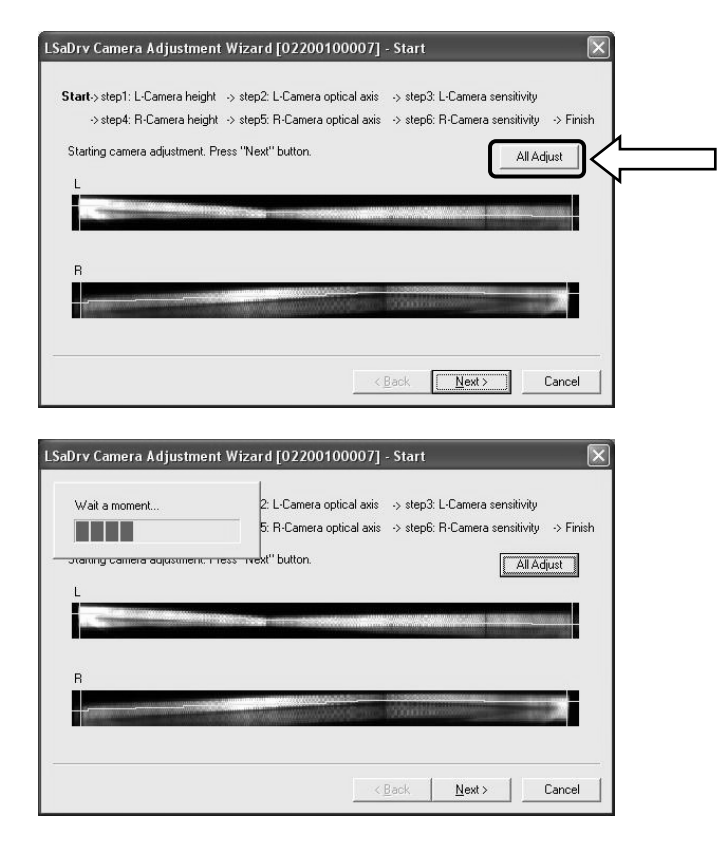

[3] Premere "Finish".

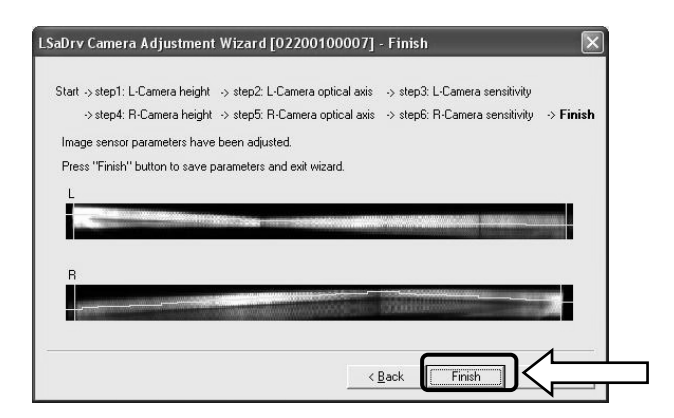

A questo punto la regolazione del sensore è stata completata.

Dopo aver effettuato la regolazione, verificare che l'immissione possa essere eseguita normalmente.

- 3.2.3 Procedura di regolazione del sensore (Versione per Mac)
- [1] Premere il pulsante "OK" nella finestra di dialogo "LSaDrv Touch Sensor Error" visualizzata nella schermata del PC.

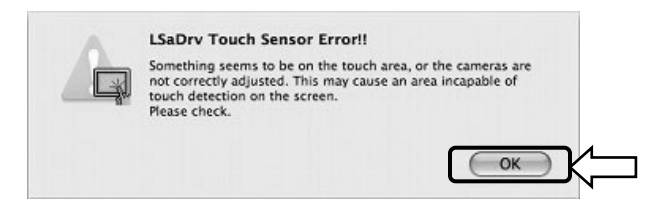

[2] Avviare la regolazione guidata del sensore.

Avviare "Vai" → "Applicazioni" → "StarBoard" → "Lsadrv" → "LsCamWiz".

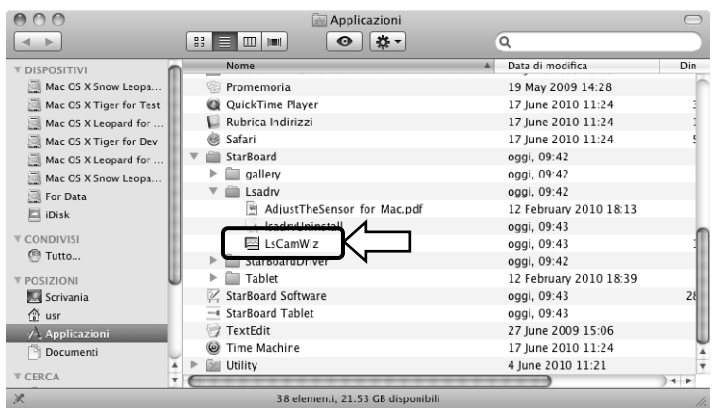

[3] Viene avviata la regolazione guidata del sensore. Fare clic sul pulsante "All adjust".

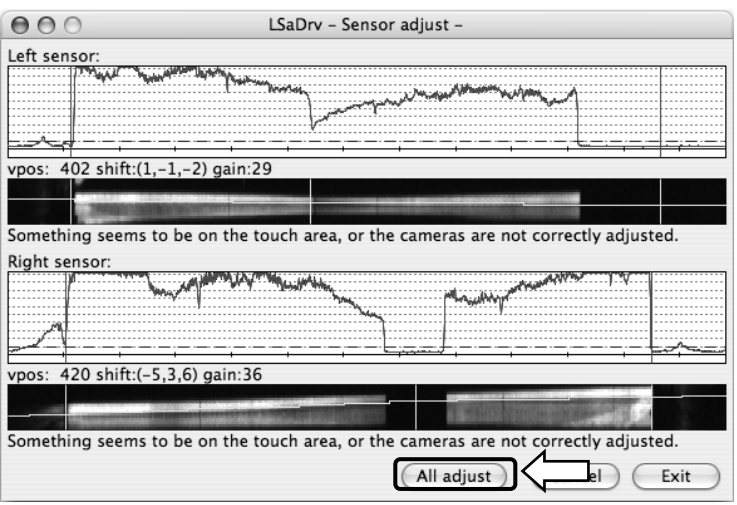

[4] Attendere qualche istante. Se non viene visualizzato il messaggio "LsCamWiz ERROR", la regolazione del sensore è stata eseguita correttamente. Se viene visualizzato un errore analogo a quello indicato di seguito, fare clic sul pulsante "OK", quindi eseguire nuovamente la regolazione seguendo la Sezione 3.2.1. Se la regolazione ha di nuovo esito negativo, è possibile che l'unità FX-TRIO sia difettosa.

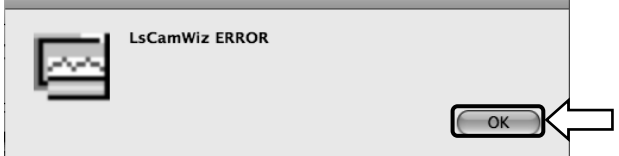

[5] Se la regolazione è stata eseguita correttamente, fare clic sul pulsante "Exit".

\* La pressione del pulsante non è sufficiente per completare il processo di regolazione.

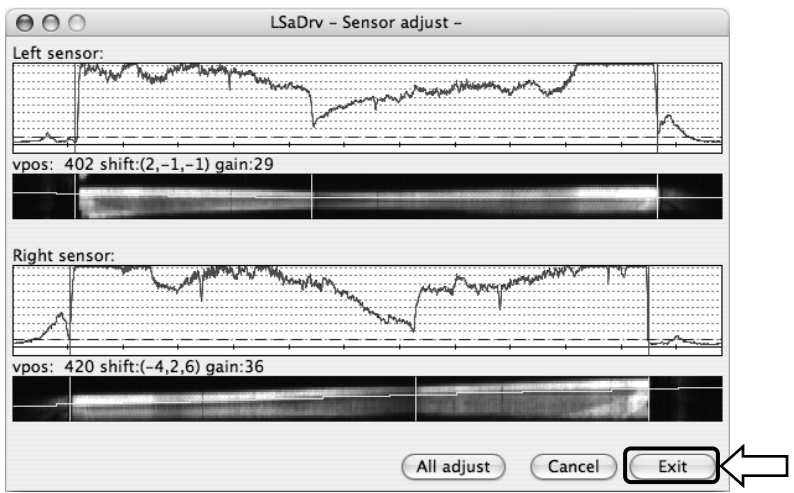

[6] Per salvare il risultato della regolazione, fare clic sul pulsante "Yes".

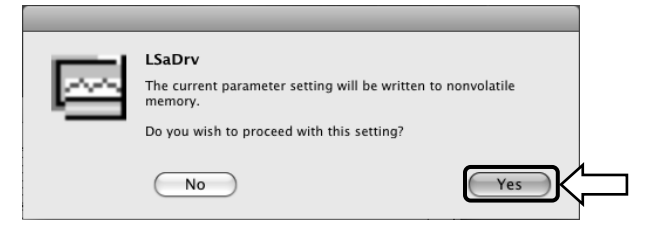

A questo punto la regolazione del sensore è stata completata.

Dopo aver effettuato la regolazione, verificare che l'immissione possa essere eseguita normalmente.

#### 3.3 Regolazione automatica del sensore periodica

Durante l'utilizzo dello StarBoard, viene eseguita periodicamente una regolazione automatica del sensore. Utilizzare questa funzione per garantire un buon funzionamento dello StarBoard. Non è possibile personalizzare i tasti di scelta rapida con il software per Mac.

## *AVVISO*

Utilizzando raggi infrarossi e fotocamere compatte questo prodotto acquisisce l'immagine (ombra) di una penna o di un dito e rileva la posizione delle coordinate corrispondenti. Non utilizzare l'apparecchio in prossimità di fonti di illuminazione che ostacolino l'acquisizione dell'immagine.

- Ubicazioni in cui la superficie o i lati dell'area di proiezione vengono esposti alla luce diretta del sole.
- ・ Ubicazioni in cui sono presenti impianti luminosi dotati di numerose lampadine o raggi infrarossi direttamente sopra l'area di proiezione.
- 3.3.1 Procedura di regolazione automatica del sensore
- [1] Per impostazione predefinita, dopo sette giorni dalla prima connessione di StarBoard al PC viene visualizzato un messaggio di conferma relativo alla regolazione automatica del sensore. Se si preme "Sì", il programma di regolazione automatica del sensore viene eseguito. Se si preme "No", il programma non viene eseguito.

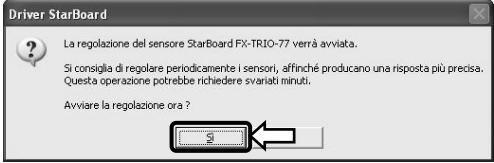

**Esecuzione manuale /Modifica dell'intervallo di esecuzione automatica della regolazione** 

#### **Esecuzione manuale**

Per l'esecuzione manuale, selezionare "MENU" – "Impostazioni" – "StarBoard" – "Impostazioni StarBoard" e premere [1]"Regolazione del sensore" nella barra degli strumenti di StarBoard.

#### **Modifica dell'intervallo di esecuzione automatica della regolazione del sensore**

Per cambiare l'intervallo di esecuzione automatica della regolazione del sensore, scegliere un valore da 0 a 30

nel pulsante [2] di selezione. Se si seleziona "0", l'esecuzione automatica viene disattivata.

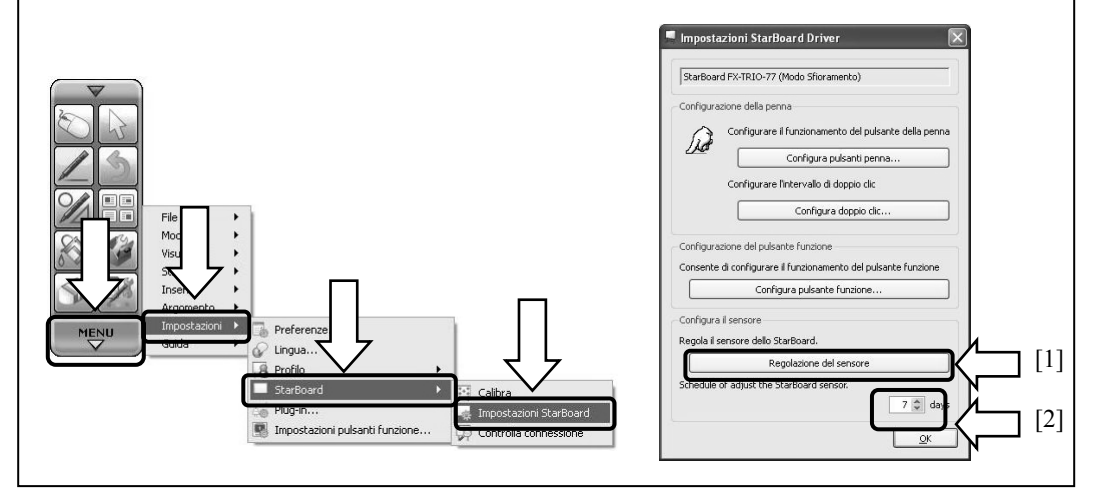

[2] Durante la regolazione automatica, viene visualizzata la schermata di regolazione del sensore. Non toccare la superficie della lavagna fino a che la regolazione automatica non è terminata.

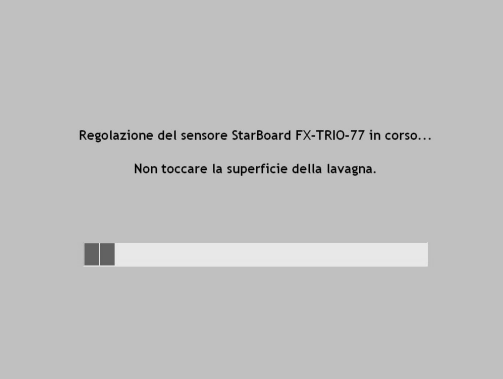

[3] Al termine della regolazione automatica del sensore viene visualizzata la seguente finestra. Premere "OK".

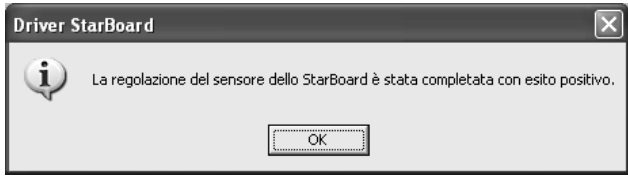

Fine della regolazione automatica del sensore.

Una volta eseguita la regolazione del sensore, verificare l'input normale.

\* In caso di errore di regolazione, viene visualizzata la seguente finestra. Premere " Riprova " per eseguire nuovamente il programma di regolazione automatica.

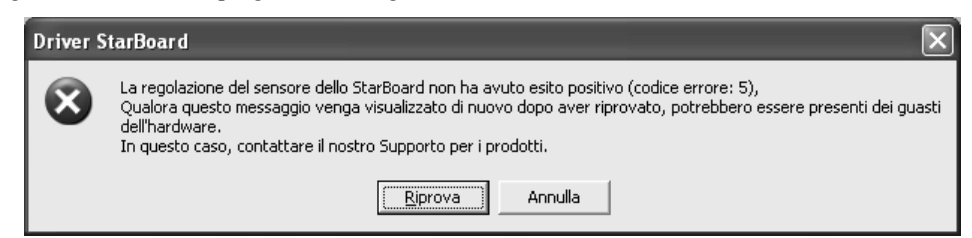

Se questo messaggio viene visualizzato di nuovo, è possibile che lo StarBoard presenti dei problemi.

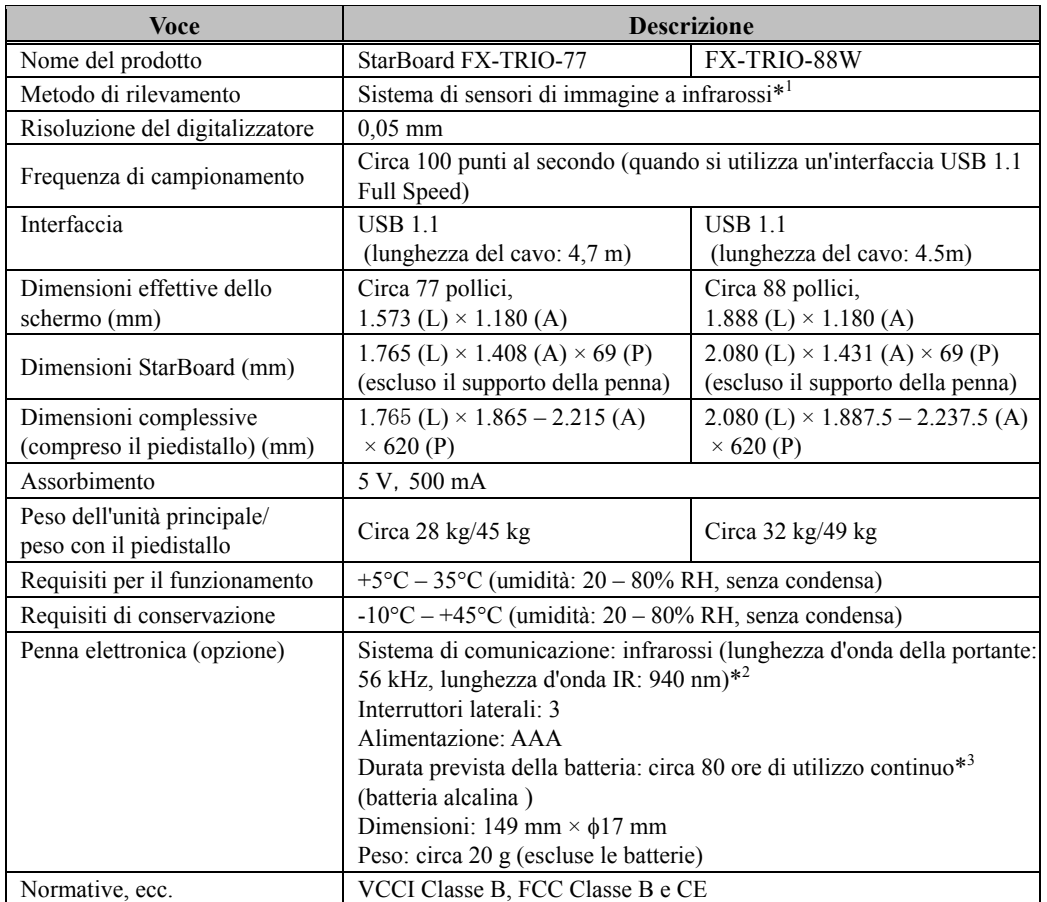

#### 3.4 Caratteristiche tecniche del sistema

- \*1 Utilizzando raggi infrarossi e fotocamere compatte questo prodotto acquisisce l'immagine (ombra) di una penna o di un dito e rileva la posizione delle coordinate corrispondenti. Non utilizzare l'apparecchio in prossimità di fonti di illuminazione che ostacolino l'acquisizione dell'immagine. Queste ultime comprendono:
	- ・ Ubicazioni in cui la luce diretta del sole colpisca la superficie della lavagna o la illumini di lato
	- ・ Ubicazioni in cui un'illuminazione a incandescenza bianca o una forte sorgente di raggi infrarossi si trovi direttamente al di sopra della lavagna

 A seconda delle condizioni di installazione o proprietà di sensore, il rilevamento della posizione potrebbe avere un'imprecisione di circa 9 mm.

- \*2 La penna elettronica utilizza una luce a infrarossi che ha la stessa frequenza (circa 940 nm). Non utilizzare il prodotto in ubicazioni in cui altri apparecchi (lampade a fluorescenza, schermi al plasma, sensori passivi, ecc.) possano emettere una frequenza simile.
- \*3 La durata prevista delle batterie può variare a seconda delle condizioni iniziali delle batterie, dell'umidità e dell'ambiente operativo.

#### 3.5 Cura e pulizia appropriate

Pulire periodicamente lo StarBoard affinché sia possibile utilizzarlo per lungo tempo.

- (1) Pulizia dello StarBoard
	- ・Per pulire lo StarBoard, utilizzare un panno morbido inumidito con una soluzione di pulizia per lavagne o con un agente pulente neutro diluito che non contenga composti lucidanti.
	- ・Non utilizzare mai solventi quali i diluenti.
	- ・Tenere presente che strofinare o colpire la superficie dello StarBoard con un'unghia o con un altro oggetto duro potrebbe graffiarla.
- (2) Pulizia del nastro riflettente

Qualora il nastro riflettente si sporchi, questo influenzerà le operazioni con la penna o con il dito. Pulire il nastro riflettente periodicamente oppure ogni volta che si sporca o si macchia.

- ・Per pulire il nastro riflettente, applicare una quantità minima di un agente pulente neutro diluito che non contenga composti lucidanti su un panno morbido e passarlo sul nastro.
- ・Non utilizzare mai solventi quali i diluenti.
- ・Utilizzare un panno morbido in modo da non graffiare la superficie del nastro riflettente.
- (3) Pulizia della penna elettronica
	- ・Per pulire la penna elettronica, utilizzare un agente pulente neutro che non contenga composti lucidanti. Non applicare direttamente l'agente pulente neutro, bensì inumidire un panno morbido bagnato con una mistura di acqua e di agente pulente, quindi passarlo sulla penna. Non utilizzare mai solventi quali i diluenti.
	- ・Non far bagnare la punta della penna.
- 3.6 Componenti sostituibili
	- (1) Penna stilo
	- (2) Batteria alcalina AAA
	- (3) Punta di ricambio della penna

Per i dettagli su come ottenere tali componenti, contattare il rivenditore o un centro di assistenza.

### 3.7 Condizioni di garanzia del prodotto

1.Durante il periodo di assistenza gratuita in garanzia, se si verifica un malfunzionamento durante l'uso normale, sarà riparato gratuitamente, secondo le condizioni di garanzia. Tuttavia, se la scheda di registrazione utente fornita con la garanzia non è stata inviata a questa società, i dati del cliente non saranno registrati, conseguentemente le riparazioni gratuite potrebbero non essere disponibili. Dopo aver ricevuto questo prodotto, compilare e inviare immediatamente questa scheda di registrazione del cliente.

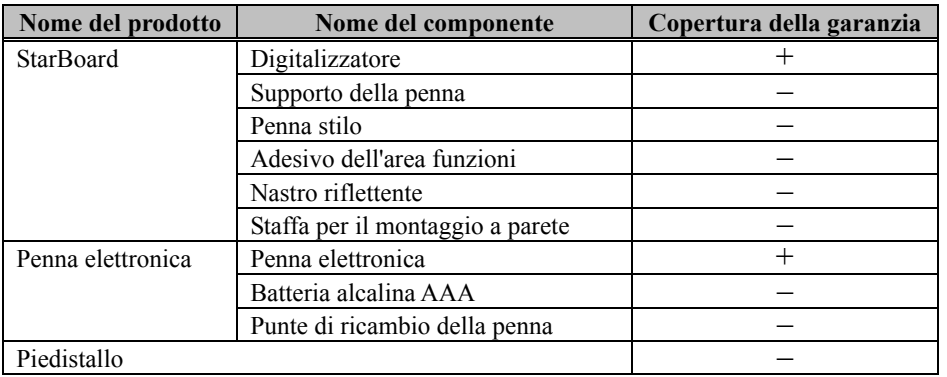

2.La copertura della garanzia è fornita nella tabella seguente:

(Nota esplicativa): + → Indica che il componente è coperto da garanzia (esclusa l'usura o i danni fisici)

 $-\rightarrow$  Indica che il componente non è coperto dalla garanzia

3.Per quanto riguarda il periodo di garanzia, fare riferimento alla scheda di garanzia del prodotto.

- 4.Anche durante il periodo di garanzia, ci sarà un costo di riparazione nei casi che seguono:
	- (1) Se la scheda di registrazione fornita con la garanzia non è stata inviata a questa società.
	- (2) Se la garanzia non viene esibita.
	- (3) Se i campi specificati nella scheda di registrazione fornita con la garanzia non sono completati, o se comprendono delle correzioni non autorizzate.
	- (4) La garanzia si applica unicamente all'acquirente originale (Non si applica a un terzo al quale il cliente avesse rivenduto il prodotto).
	- (5) Se il malfunzionamento o danno è dovuto a trattamento errato da parte del cliente (per es. caduta, urto causato dal cliente durante il trasporto o movimentazione).
	- (6) Se si verificano dei problemi dovuti a un trattamento che non rispetta quanto descritto e le precauzioni presentate in questa Guida per l'utente.
	- (7) Nell'eventualità di guasti o danni dovuti a tensioni anormali, inquinamento o altri disastri naturali (per es. incendio, terremoto e fulmine).
	- (8) Nell'eventualità di un malfunzionamento del prodotto causato dal collegamento al prodotto di apparecchiature diverse da quelle specificate da questa società.
	- (9) Nell'eventualità che il prodotto non presenti anomalie, ma che sia stato rilevato o corretto un difetto di un componente diverso da questo prodotto.
- (10) Nell'eventualità di uso e consumo, deterioramento ecc. di consumabili, anche durante l'uso normale.
- 5.Se il prodotto non funziona correttamente, consultare quanto riportato in questa Guida per l'utente. Se non è possibile rimediare al problema, rivolgersi al rivenditore. È il rivenditore a stabilire se è necessario riparare il prodotto, quindi è consigliabile contattarlo. Se il cliente invia il prodotto alla società senza un numero RMA (Return Merchandize Authorization, autorizzazione di restituzione), potrebbe non essere coperto da garanzia.
- 6.In genere, le spese di spedizione del prodotto completo o in parte per riparazione, sono a carico del cliente. La società si fa carico della spedizione di restituzione al cliente.
- 7.Questa garanzia non copre i costi della manodopera di smontaggio o rimontaggio di apparecchiature ai fini della riparazione.
- 8.La garanzia non copre danni occasionali causati dal guasto del prodotto (per es. mancati guadagni provenienti dall'uso del prodotto).
- 9.Le clausole precedenti definiscono la garanzia e sostituiscono qualsiasi altra garanzia espressa o sottintesa compresa la responsabilità per vizi legali.
- 10.La garanzia è limitata all'uso di questo prodotto nell'ambito della nazione nella quale è stato acquistato dall'utente.